# Présentation rapide du portable

Pour plus d'informations sur les produits et services HP, reportez-vous au site Web de HP à l'adresse http://www.hp.com.

© Copyright 2010 Hewlett-Packard Development Company, L.P.

Windows et Windows Vista sont des marques déposées de Microsoft Corporation aux États-Unis.

Les informations contenues dans ce document peuvent être modifiées sans préavis. Les garanties relatives aux produits et aux services HP sont décrites dans les textes de garantie limitée expresse qui les accompagnent. Aucun élément du présent document ne peut être interprété comme constituant une garantie supplémentaire. HP ne saurait être tenu pour responsable des erreurs ou omissions de nature technique ou rédactionnelle qui pourraient subsister dans le présent document.

Référence : 582228-051

# Manuels de l'utilisateur

HP s'efforce de réduire l'impact de nos produits sur l'environnement. Dans ce contexte, les manuels de l'utilisateur et les centres d'apprentissage sont fournis sur le disque dur de l'ordinateur, dans le menu Aide et support. Vous trouverez sur le Web une assistance supplémentaire et des mises à jour aux manuels de l'utilisateur.

#### Utilisateurs de Windows

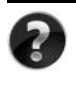

Vous recherchez d'autres manuels de l'utilisateur ? Ils se trouvent dans l'ordinateur. Cliquez sur : **Démarrer > Aide et support > Manuels de l'utilisateur**

#### Utilisateurs de Linux

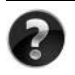

Vous recherchez d'autres manuels de l'utilisateur ? Vous les trouverez sur le disque *User Guides* (Manuels de l'utilisateur) fourni avec l'ordinateur.

# Services d'abonnement pour ordinateur portable professionnel

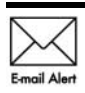

Gardez ce produit à jour grâce aux tous derniers pilotes, correctifs et notifications. Inscrivez-vous maintenant à l'adresse www.hp.com/go/alerts afin Email Alert de recevoir des alertes par courrier électronique.

# Contrat de licence utilisateur final (CLUF)

EN INSTALLANT, EN COPIANT, EN TÉLÉCHARGEANT OU EN UTILISANT DE QUELQUE MANIÈRE QUE CE SOIT LES PRODUITS LOGICIELS PRÉINSTALLÉS SUR CET ORDINATEUR, VOUS ACCEPTEZ D'ÊTRE LIÉ PAR LES TERMES DU CLUF DE HP. SI VOUS N'ACCEPTEZ PAS LES TERMES DE CETTE LICENCE, L'UNIQUE RECOURS CONSISTE À RENVOYER LE PRODUIT INUTILISÉ DANS SON INTÉGRALITÉ (MATÉRIEL ET LOGICIELS) POUR OBTENIR UN REMBOURSEMENT, CONFORMÉMENT AUX RÈGLES DE REMBOURSEMENT, AU LIEU DE VOTRE ACHAT DANS LES 14 JOURS QUI SUIVENT. Pour plus d'informations ou pour demander un remboursement complet de l'ordinateur, contactez votre point de vente local (le vendeur).

# Contact de l'assistance technique

Si les informations fournies dans le manuel de l'utilisateur ou le centre d'apprentissage ne répondent pas à vos questions, vous pouvez contacter l'assistance technique HP à l'adresse suivante :

www.hp.com/go/contactHP

Cette adresse vous permet d'effectuer les opérations suivantes :

Discuter en ligne avec un technicien HP.

✎ Lorsque la session de discussion n'est pas disponible dans une langue particulière, elle est possible en anglais.

- Envoyer un courrier électronique à l'assistance technique HP.
- Rechercher les numéros de téléphone internationaux de l'assistance technique HP.
- Localiser un centre de service HP.

## Informations de l'étiquette de numéro de série

L'étiquette du numéro de série, située sous l'ordinateur, fournit des informations importantes nécessaires lors de la prise de contact avec l'assistance technique.

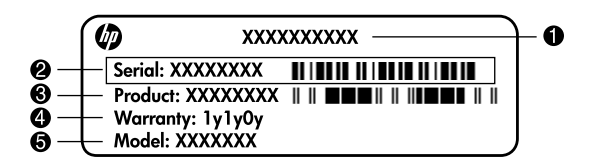

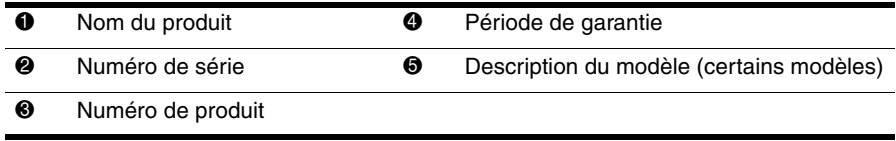

## Informations de garantie

Vous pouvez trouver la garantie limitée HP fournie expressément et applicable à votre produit dans le menu de démarrage de votre PC et/ou sur le CD/DVD fourni dans la boîte de celui-ci. Certains pays ou certaines régions peuvent fournir une garantie limitée HP imprimée dans la boîte. Dans les pays ou régions où la garantie n'est pas fournie au format imprimé, vous pouvez demander une copie imprimée à l'adresse www.hp.com/go/orderdocuments ou écrire à :

Amérique du Nord :

Hewlett Packard, MS POD, 11311 Chinden Blvd, Boise, ID 83714, USA Europe, Moyen-Orient, Afrique :

Hewlett-Packard, POD, Via G. Di Vittorio, 9, 20063, Cernusco s/Naviglio (MI), Italie Asie, Pacifique :

Hewlett-Packard, POD, P.O. Box 200, Alexandra Post Office, Singapore 911507

Incluez le numéro de série de votre produit, sa période de garantie (figurant sur l'étiquette de numéro de série), votre nom et votre adresse postale.

# **Table des matières**

#### **[Chapitre 1 : Mise en route](#page-6-0)**

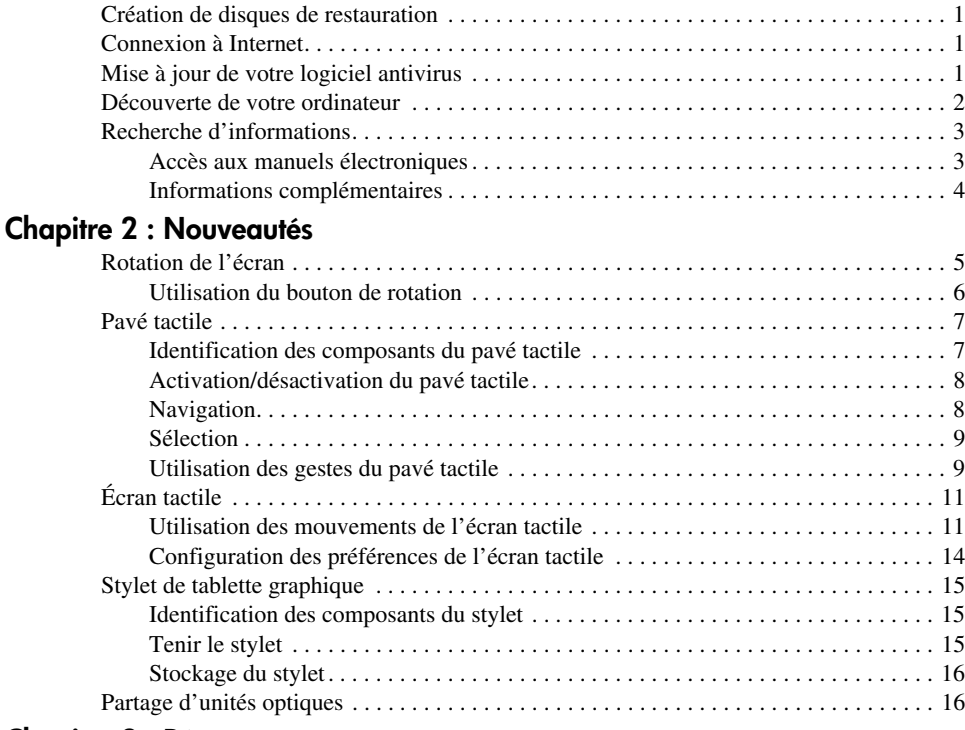

#### **[Chapitre 3 : Réseau](#page-22-0)**

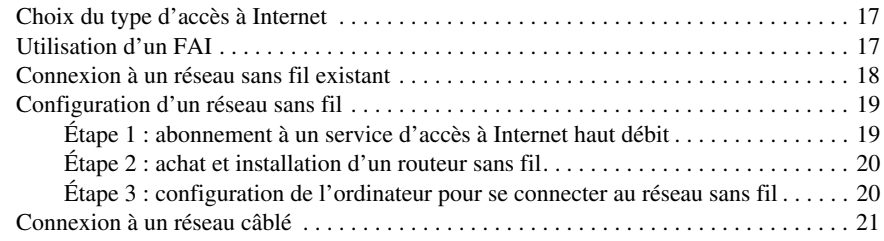

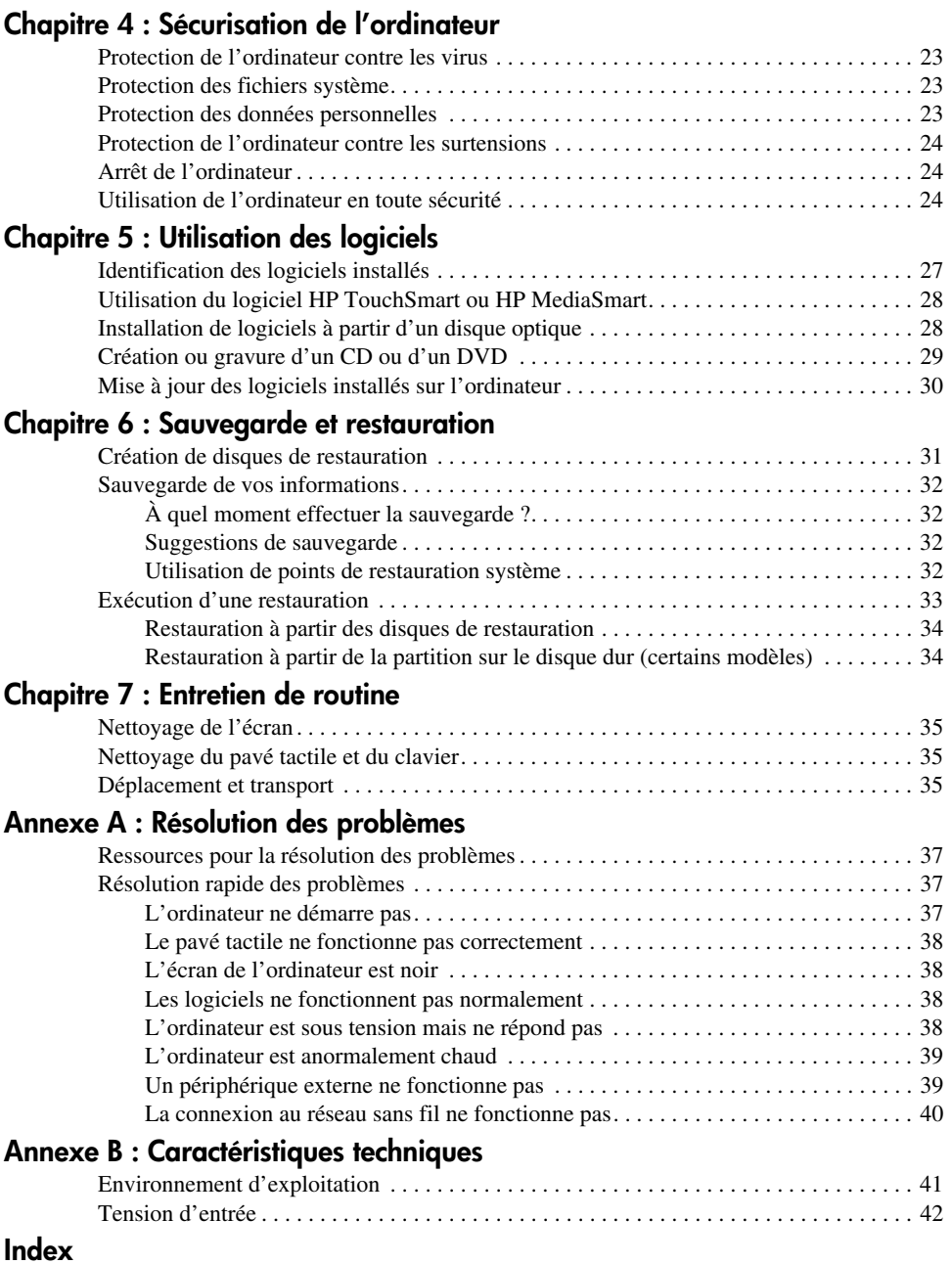

# **Chapitre 1 : Mise en route**

<span id="page-6-0"></span>Après avoir configuré et enregistré l'ordinateur, vous devez suivre les étapes suivantes de ce guide avant de pouvoir commencer à l'utiliser. Ces étapes consistent notamment à configurer les fonctionnalités de votre réseau câblé ou sans fil. Ce guide contient également des informations pratiques pour vous aider à protéger et à effectuer la maintenance de votre ordinateur. Lisez d'abord entièrement ce chapitre pour connaître la marche à suivre et savoir où trouver des informations complémentaires. Reportez-vous ensuite aux chapitres concernés pour obtenir plus d'informations.

Pour identifier les composants spécifiques de l'ordinateur, reportez-vous au manuel de l'utilisateur, qui se trouve dans Aide et support. Cliquez sur **Démarrer**, sur **Aide et support**, puis sur **Manuels de l'utilisateur**.

# <span id="page-6-1"></span>**Création de disques de restauration**

Après avoir configuré l'ordinateur, la création d'un jeu de disques de restauration de l'image définie en usine est l'une des premières opérations à effectuer. Les disques de restauration sont essentiels en cas d'instabilité ou de panne du système, car ils permettent de restaurer les paramètres d'usine du système d'exploitation et des logiciels. Pour obtenir des instructions, reportez-vous au chapitre 6, « Sauvegarde et restauration ».

# <span id="page-6-2"></span>**Connexion à Internet**

Après avoir créé les disques de restauration, configurez votre réseau câblé ou sans fil pour pouvoir vous connecter à Internet et envoyer/recevoir des courriers électroniques. Pour plus d'informations, reportez-vous au chapitre 3, « Mise en réseau ».

# <span id="page-6-3"></span>**Mise à jour de votre logiciel antivirus**

Une fois connecté à Internet, veillez à mettre à jour le logiciel antivirus. Préinstallé sur votre ordinateur, il vous permet d'accéder à des mises à jour gratuites pendant une période déterminée. Ce logiciel antivirus protège votre ordinateur contre les dégâts causés par les virus. Pour plus d'informations, reportez-vous au chapitre 4, « Sécurisation de l'ordinateur ».

## <span id="page-7-0"></span>**Découverte de votre ordinateur**

Une fois les étapes précédentes terminées, familiarisez-vous avec les fonctionnalités de votre ordinateur et configurez les autres composants, tels que les périphériques audio externes en option.

Il est recommandé de consulter les manuels de l'utilisateur présents sur l'ordinateur dans Aide et support. Ils fournissent des informations détaillées sur l'utilisation de l'ordinateur. Pour plus d'informations sur l'accès aux manuels de l'utilisateur, reportez-vous à la section Recherche d'informations plus loin dans ce chapitre.

Vous trouverez ci-dessous une liste des fonctionnalités de loisir de l'ordinateur et des indications sur l'endroit où trouver des informations supplémentaires les concernant.

- **Logiciels multimédia** : L'ordinateur est fourni avec des logiciels multimédia préinstallés, notamment HP MediaSmart qui transforme l'ordinateur en un centre de divertissement mobile. Pour plus de détails, reportez-vous au chapitre 5, « Utilisation des logiciels ».
- **Audio** : L'ordinateur est équipé de haut-parleurs intégrés. Pour plus d'informations sur l'utilisation des haut-parleurs intégrés et la configuration des périphériques audio externes en option, reportez-vous au manuel de l'utilisateur dans Aide et support.
- **Vidéo** : Vous pouvez connecter un périphérique d'affichage en option ou un périphérique HDMI (High Definition Multimedia Interface) à l'ordinateur. Vous pouvez également utiliser une unité optique externe en option pour regarder un film en haute définition (certains modèles). Pour plus d'informations sur les fonctionnalités vidéo, reportez-vous au manuel de l'utilisateur dans Aide et support.

✎ Sur certains modèles, l'utilisation du logiciel MediaSmart est nécessaire pour visionner des films.

■ **Webcam** : La technologie de vision nocturne et les microphones intégrés font de cette webcam le complément idéal de votre programme de messagerie instantanée. Pour plus d'informations sur la webcam, reportez-vous au manuel de l'utilisateur dans Aide et support.

# <span id="page-8-0"></span>**Recherche d'informations**

### <span id="page-8-1"></span>**Accès aux manuels électroniques**

Pour obtenir des informations détaillées sur les fonctionnalités et les composants de l'ordinateur, tels que la gestion de l'alimentation, les unités, la mémoire, la sécurité et les autres fonctionnalités, cliquez sur **Démarrer**, **Aide et support**, puis sur **Manuels de l'utilisateur**. Vous n'avez pas à vous connecter à Internet pour accéder aux manuels de l'utilisateur de la section Aide et support.

Le bureau de votre ordinateur peut être légèrement différent de celui représenté dans cette section.

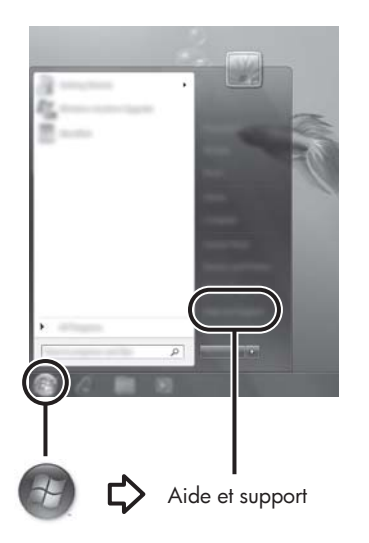

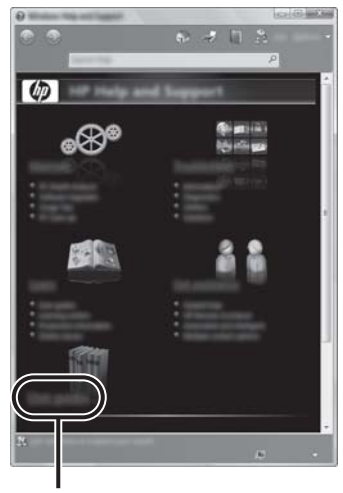

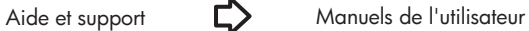

#### <span id="page-9-0"></span>**Informations complémentaires**

Outre les manuels de l'utilisateur, la section Aide et support fournit des informations relatives au système d'exploitation, aux pilotes, aux outils de résolution des problèmes et à l'assistance technique. Pour accéder à Aide et Support, cliquez sur **Démarrer**, puis sélectionnez **Aide et Support**. Pour accéder au support technique de votre pays/région, accédez à http://www.hp.com/support, sélectionnez votre pays/région, puis suivez les instructions à l'écran.

Å**AVERTISSEMENT !** Pour éviter tout risque de blessure grave, lisez le manuel *Sécurité et ergonomie du poste de travail*. Il décrit la configuration du poste de travail, la posture, ainsi que les conditions de sécurité et de travail appropriées pour les utilisateurs d'ordinateurs. Le manuel *Sécurité et ergonomie du poste de travail* fournit également des consignes de sécurité électriques et mécaniques importantes. Pour accéder à ce document, cliquez sur **Démarrer**, sur **Aide et support**, puis sur **Manuels de l'utilisateur**. Le manuel *Sécurité et ergonomie du poste de travail* est également disponible en ligne à l'adresse http://www.hp.com/ergo.

Pour plus d'informations sur la sécurité, les réglementations et la mise au rebut des batteries, reportez-vous aux notices d'*Informations sur les réglementations, la sécurité et les conditions d'utilisation*. Pour accéder à ces informations, cliquez sur **Démarrer**, sur **Aide et support**, puis sur **Manuels de l'utilisateur**.

# **Chapitre 2 : Nouveautés**

# <span id="page-10-1"></span><span id="page-10-0"></span>**Rotation de l'écran**

Pour faire pivoter l'écran et utiliser l'ordinateur en mode tablette électronique :

- 1. Ouvrez l'écran.
- 2. Faites pivoter l'écran à 180 degrés dans le sens des aiguilles d'une montre ou dans le sens contraire.

<span id="page-10-2"></span>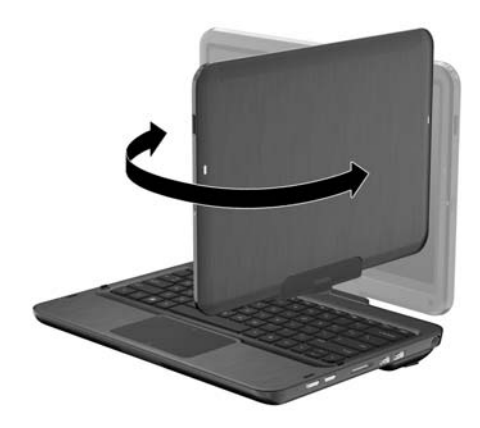

Ä**ATTENTION :** Pour réduire le risque de détérioration de l'ordinateur, ne forcez pas la rotation de l'écran au-delà de 180 degrés.

3. Baissez l'écran en recouvrant le clavier.

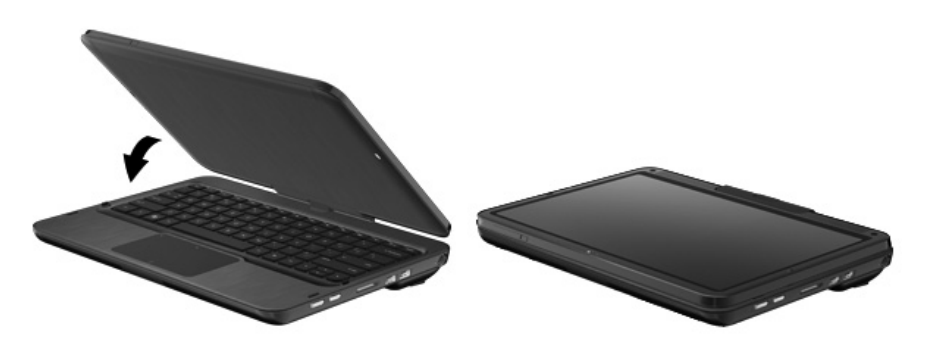

Ä**ATTENTION :** Pour réduire le risque de détérioration de l'ordinateur, ne transportez pas l'ordinateur lorsqu'il est en mode tablette.

## <span id="page-11-0"></span>**Utilisation du bouton de rotation**

Lorsque l'ordinateur est en mode tablette, appuyez sur le bouton de rotation (situé sur le côté droit de l'ordinateur) pour appliquer à l'image de l'écran 4 orientations différentes. Lorsque vous changez l'orientation de l'écran, la partie supérieure de l'écran pivote à 90 degrés dans le sens des aiguilles d'une montre dans les sens suivants : paysage secondaire  $\bullet$ , portrait principal <sup>2</sup>, paysage principal <sup>3</sup> et portrait secondaire <sup>3</sup>.

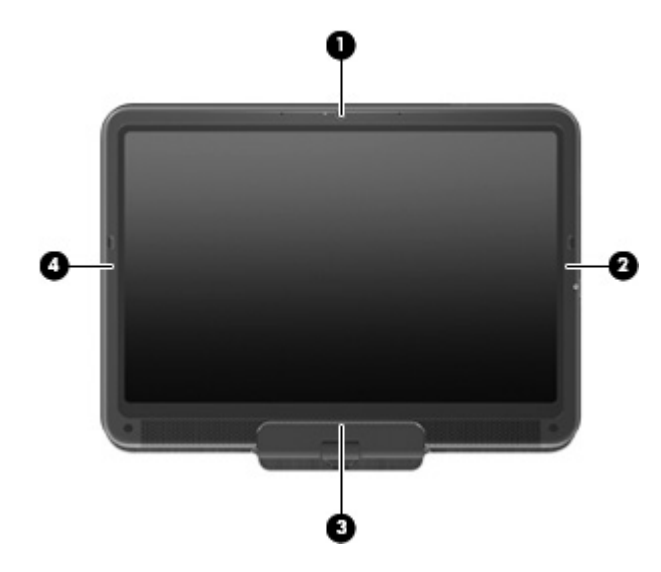

Les ordinateurs dotés de fonctions WWAN ne prennent en charge que les orientations paysage principal  $\bullet$  et portrait secondaire  $\bullet$ .

# <span id="page-12-0"></span>**Pavé tactile**

# <span id="page-12-1"></span>**Identification des composants du pavé tactile**

<span id="page-12-3"></span>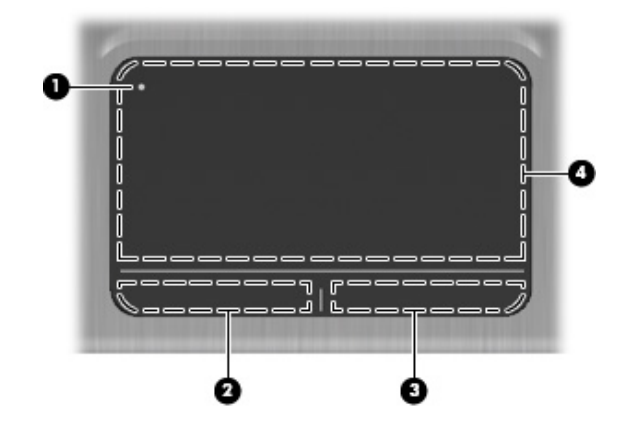

<span id="page-12-5"></span><span id="page-12-4"></span><span id="page-12-2"></span>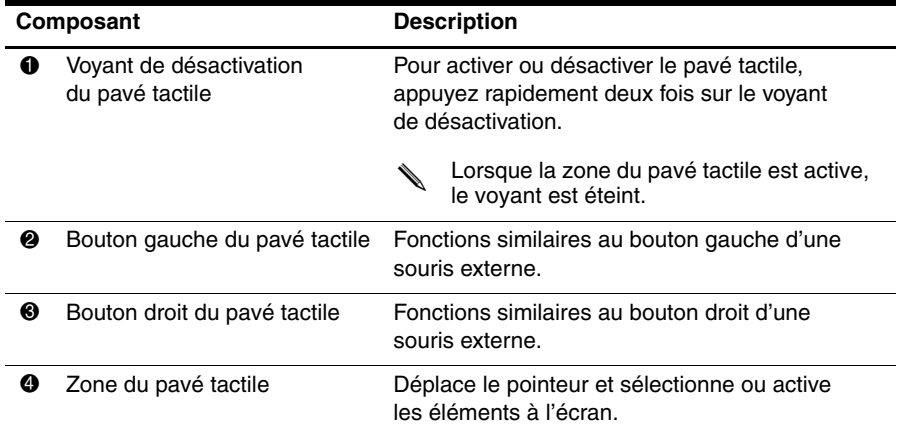

## <span id="page-13-0"></span>**Activation/désactivation du pavé tactile**

Le pavé tactile est activé en usine. Lorsque la zone du pavé tactile est active, le voyant est éteint.

Pour activer ou désactiver la zone du pavé tactile, appuyez rapidement deux fois sur le voyant de désactivation.

<span id="page-13-2"></span>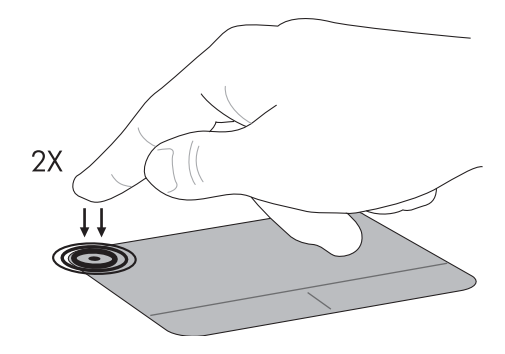

## <span id="page-13-1"></span>**Navigation**

<span id="page-13-3"></span>Pour déplacer le curseur, touchez la surface du pavé tactile avec un doigt et faites-le glisser dans le sens de déplacement souhaité.

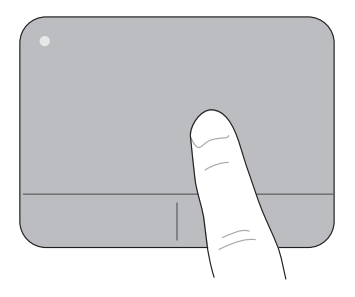

### <span id="page-14-0"></span>**Sélection**

<span id="page-14-5"></span>Utilisez les boutons gauche et droite du pavé tactile comme les boutons correspondants d'une souris externe.

<span id="page-14-4"></span>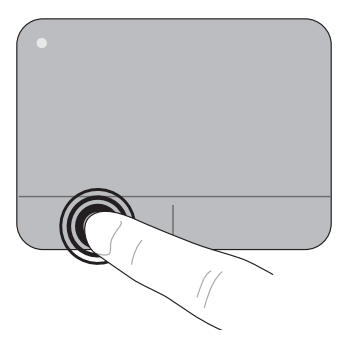

## <span id="page-14-1"></span>**Utilisation des gestes du pavé tactile**

Le pavé tactile prend en charge un grand nombre de mouvements qui facilitent et rendent plus plaisant le travail avec les images ou les pages de texte. Pour activer les gestes du pavé tactile, placez deux doigts dessus en même temps, comme décrit dans les sections suivantes.

<span id="page-14-3"></span>✎ Vous pouvez effectuer un défilement et un pincement n'importe où sur la surface du pavé tactile. Le mouvement de rotation doit être effectué dans la zone du pavé tactile.

#### <span id="page-14-2"></span>**Défilement**

Le défilement est utile pour parcourir une page ou une image. Pour faire défiler, placez deux doigts légèrement écartés sur le pavé tactile, puis faites-les glisser horizontalement ou verticalement.

La vitesse de défilement est contrôlée par la vitesse du doigt.

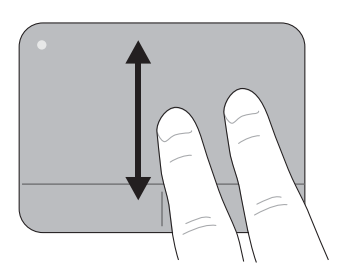

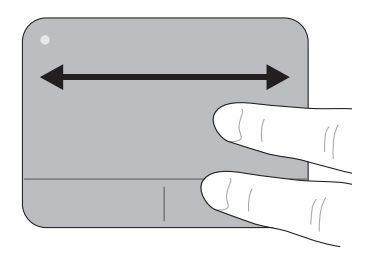

#### **Pincement/zoom**

<span id="page-15-0"></span>Le pincement vous permet de faire un zoom avant ou arrière sur les images ou le texte.

- Faites un zoom avant en plaçant deux doigts collés l'un à l'autre sur le pavé tactile et en les écartant pour augmenter progressivement la taille de l'objet.
- Faites un zoom arrière en plaçant deux doigts séparés sur le pavé tactile et en les rapprochant pour diminuer progressivement la taille de l'objet.

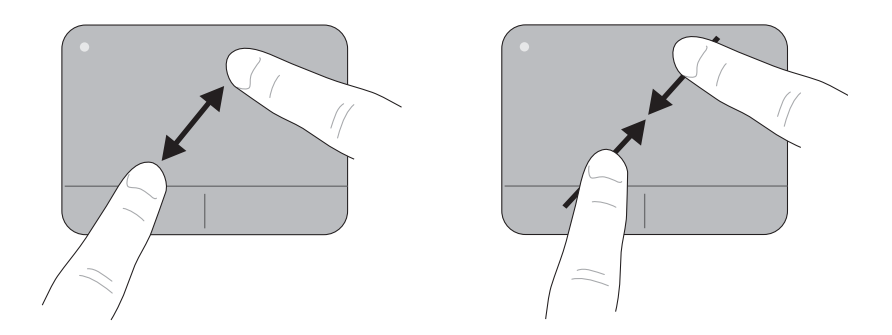

#### **Rotation**

<span id="page-15-2"></span><span id="page-15-1"></span>La rotation vous permet de pivoter des éléments, tels que des photos ou des pages. Pour appliquer une rotation, placez votre index gauche sur la zone du pavé tactile. Faites tourner l'index droit autour de l'index gauche en effectuant une mouvement de balayage de midi vers trois heures. Pour effectuer une rotation inverse, balayez l'écran avec votre index droit de 3 heures vers midi.

La rotation doit être effectuée dans la zone du pavé tactile.

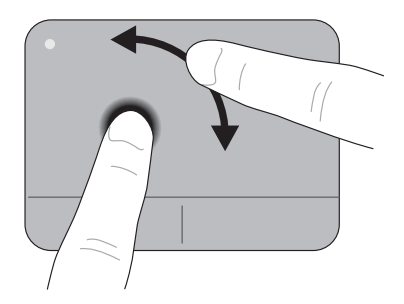

#### **Configuration des préférences du pavé tactile**

<span id="page-16-4"></span>Le défilement, le pincement et la rotation sont activés en usine. L'ordinateur prend également en charge les gestes supplémentaires du pavé tactile désactivés en usine.

Pour désactiver/réactiver les mouvements du pavé tactile ou explorer d'autres mouvements :

- 1. Double-cliquez sur l'icône **Synaptics** dans la zone de notification, à l'extrémité droite de la barre des tâches, puis cliquez sur l'onglet **Paramètres des périphériques**.
- 2. Sélectionnez le périphérique, puis cliquez sur **Paramètres**.
- 3. Sélectionnez le mouvement à désactiver ou à réactiver.
- 4. Cliquez sur **Appliquer**, puis sur **OK**.

✎ Pour plus d'informations sur l'utilisation du pavé tactile, consultez le manuel de l'utilisateur. Pour accéder à ce manuel, cliquez sur **Démarrer**, sur **Aide et support**, puis sur **Manuels de l'utilisateur**.

# <span id="page-16-0"></span>**Écran tactile**

<span id="page-16-3"></span>L'ordinateur vous permet d'utiliser vos doigts ou le stylet de la tablette graphique pour effectuer un certain nombre d'opérations sur l'écran tactile.

Les instructions décrites dans cette section s'appuient sur le paramétrage en usine. Pour modifier les paramètres des clics et des raccourcis identifiés, cliquez successivement sur **Démarrer**, **Panneau de configuration**, **Matériel et audio**, **Stylet et fonction tactile**.

✎ Certains mouvements ne sont pas pris en charge dans tous les programmes.

### <span id="page-16-1"></span>**Utilisation des mouvements de l'écran tactile**

#### **Toucher (ou cliquer)**

<span id="page-16-2"></span>Touchez ou tapez deux fois sur un élément de l'écran, comme si vous cliquiez ou double-cliquiez avec un pavé tactile ou une souris externe. Touchez un élément et maintenez le doigt appuyé pour afficher le menu contextuel, comme vous le feriez avec le bouton droit du pavé tactile.

✎ Vous devez toucher l'écran et maintenir le doigt appuyé jusqu'à ce qu'un cercle apparaisse autour de la zone en contact. Le menu contextuel s'affiche alors.

#### **Raccourci**

<span id="page-17-1"></span>Pour naviguer dans les écrans ou pour feuilleter rapidement des documents, touchez l'écran en appliquant un mouvement léger et rapide vers le haut, vers le bas, vers la gauche ou vers la droite.

Pour que le mouvement du stylet fonctionne, une barre de défilement doit s'afficher dans la fenêtre active.

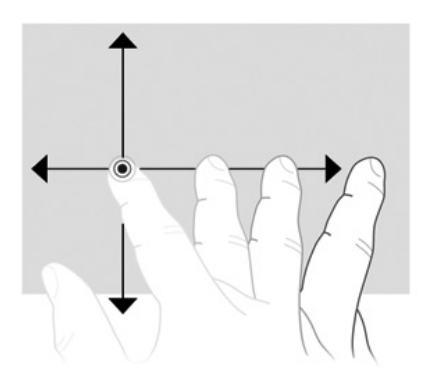

#### **Glissement**

<span id="page-17-0"></span>Appuyez votre doigt sur un élément de l'écran, puis faites-le glisser pour déplacer l'élément à un autre endroit. Vous pouvez également utiliser ce mouvement pour feuilleter lentement des documents.

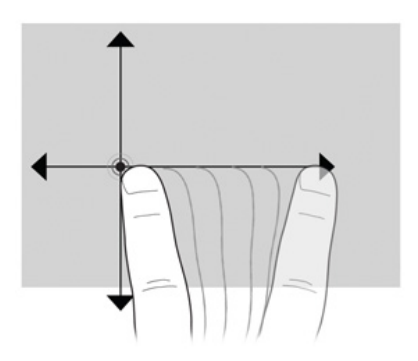

#### **Défilement**

<span id="page-18-0"></span>Le défilement est utile pour vous déplacer verticalement sur une page ou une image. Pour faire défiler, placez deux doigts sur l'écran, puis faites les glisser à l'écran vers le haut, le bas, la gauche ou la droite.

La vitesse de défilement est contrôlée par la vitesse du doigt.

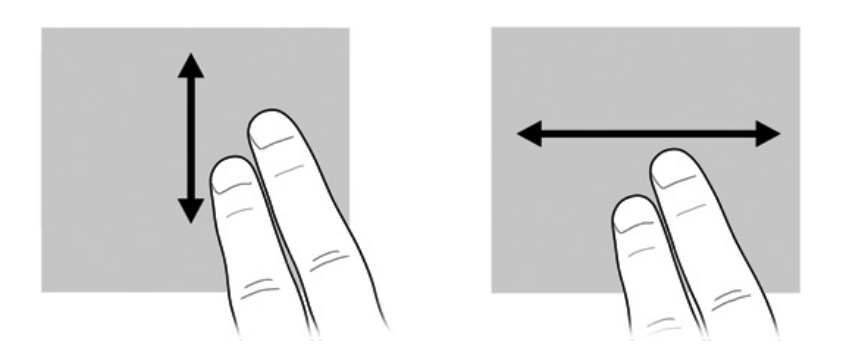

#### **Rotation**

<span id="page-18-1"></span>La rotation vous permet de pivoter des éléments, tels que des photos ou des pages. Pour effectuer une rotation, placez votre pouce sur l'écran, puis faites glisser votre index autour du pouce en appliquant un mouvement semi-circulaire.

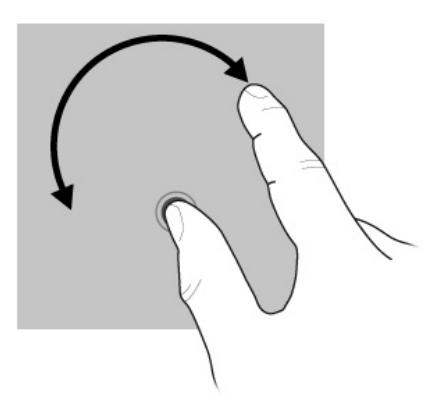

#### **Pincement/zoom**

<span id="page-19-2"></span>Le mouvement de pincement permet d'appliquer un zoom avant et arrière sur des éléments, par exemple des fichiers .pdf, des images et des photos.

Pour effectuer un pincement :

- Faites un zoom arrière en plaçant deux doigts séparés sur l'écran, puis rapprochez-les pour diminuer progressivement la taille de l'objet.
- Faites un zoom avant en plaçant deux doigts collés l'un à l'autre sur l'écran et en les écartant pour augmenter progressivement la taille de l'objet.

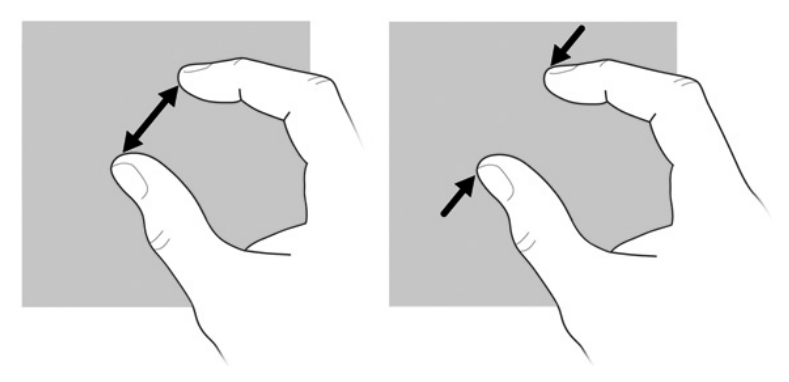

### <span id="page-19-0"></span>**Configuration des préférences de l'écran tactile**

- <span id="page-19-1"></span>Pour configurer les préférences des retours visuels, cliquez successivement sur **Démarrer**, **Panneau de configuration**, **Matériel et audio**, **Stylet et fonction tactile**. Ces préférences sont spécifiques à l'écran tactile et à l'ordinateur.
- Pour configurer les préférences des utilisateurs gauchers ou droitiers, cliquez successivement sur **Démarrer**, **Panneau de configuration**, **Matériel et audio**, **Paramètres du Tablet PC**, puis cliquez sur l'onglet **Autres**. Ces préférences sont spécifiques à l'écran tactile et à l'ordinateur.
- Pour définir les préférences des périphériques de pointage, notamment la vitesse du pointage, la vitesse du clic et les traces de la souris, cliquez sur **Démarrer**, puis sur **Périphériques et imprimantes**. Ensuite, cliquez avec le bouton droit de la souris sur le périphérique de votre ordinateur, puis choisissez **Paramètres de la souris**. Ces préférences s'appliquent à n'importe quel périphérique de pointage du système.

Pour modifier ou tester les paramètres du clic :

- 1. Cliquez successivement sur **Démarrer**, **Panneau de configuration**, **Matériel et audio**, **Stylet et fonction tactile**, puis cliquez sur l'onglet **Options du stylet**.
- 2. Sous Actions du stylet, sélectionnez une action, puis cliquez sur **Paramètres**.
- 3. Une fois que vous avez effectué les modifications ou testé les paramètres, cliquez sur **OK**.

Pour modifier ou créer des raccourcis tactiles :

- 1. Cliquez successivement sur **Démarrer**, **Panneau de configuration**, **Matériel et audio**, **Stylet et fonction tactile**, puis cliquez sur l'onglet **Raccourcis**.
- 2. Cliquez sur **Raccourcis de navigation et raccourcis d'édition**, puis cliquez sur **Personnaliser**.
- 3. Suivez les instructions à l'écran pour modifier ou créer un raccourci tactile.
- <span id="page-20-5"></span>4. Cliquez sur **OK**.

# <span id="page-20-0"></span>**Stylet de tablette graphique**

Vous pouvez utiliser le stylet dans des programmes spécifiques, comme Panneau de saisie Tablet PC, dans tous les programmes Microsoft® Office, et dans la plupart des autres programmes et utilitaires Windows. Les informations que vous écrivez sur l'écran à l'aide du stylet peuvent enregistrées dans des fichiers, recherchées et partagées entre la plupart des programmes Windows.

### <span id="page-20-1"></span>**Identification des composants du stylet**

Le style interagit avec l'ordinateur chaque fois que la pointe  $\bullet$  du stylet touche l'écran. L'œillet de fixation de l'attache du stylet <sup>o</sup> offre la possibilité de relier le stylet à l'ordinateur à l'aide d'une attache.

<span id="page-20-3"></span>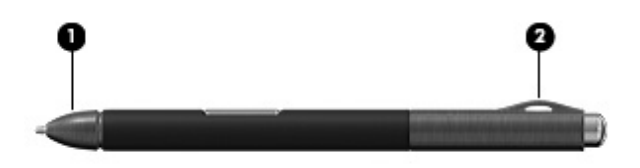

## <span id="page-20-2"></span>**Tenir le stylet**

<span id="page-20-4"></span>Tenez le stylet comme si vous écriviez avec un stylo ou un crayon normal.

## <span id="page-21-0"></span>**Stockage du stylet**

Pour stocker le stylet lorsque vous ne l'utilisez pas, insérez-le, pointe la première, dans le porte-stylet de l'ordinateur.

<span id="page-21-2"></span>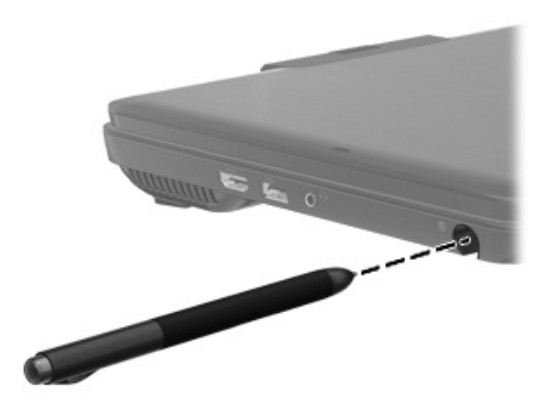

# <span id="page-21-1"></span>**Partage d'unités optiques**

<span id="page-21-3"></span>Bien que votre ordinateur n'ait pas d'unité optique intégrée, vous pouvez aisément accéder à des logiciels, installer des programmes et accéder aux informations en partageant une unité optique connectée à un autre ordinateur de votre réseau. Le partage d'unité est une fonctionnalité du système d'exploitation Windows qui permet à l'unité d'un ordinateur d'être accessible à d'autres ordinateurs sur le même réseau.

Un réseau doit être configuré si vous souhaitez partager une unité optique. Pour plus d'informations sur la configuration d'un réseau, reportez-vous à Aide et support.

✎ Certains disques, par exemple ceux qui contiennent des films et des jeux, peuvent être protégés contre la copie et par conséquent inutilisables via le partage de CD ou de DVD.

Pour partager une unité optique :

- 1. À partir de l'ordinateur sur lequel est installée l'unité optique à partager, cliquez sur **Démarrer**, puis sur **Ordinateur**.
- 2. Cliquez avec le bouton droit de la souris sur l'unité optique à partager, puis sur **Propriétés**.
- 3. Cliquez sur l'onglet **Partage**, puis sur **Partage avancé**.
- 4. Cochez la case **Partager ce dossier**.
- 5. Saisissez le nom de l'unité optique dans la zone de texte **Nom du partage**.
- 6. Cliquez sur **Appliquer**, puis sur **OK**.
- 7. Pour afficher l'unité optique partagée sur votre ordinateur, cliquez sur **Démarrer**, **Panneau de configuration**, **Réseau et Internet**, puis sur **Réseau et centre de partage**.

# <span id="page-22-7"></span>**Chapitre 3 : Réseau**

<span id="page-22-0"></span>Les caractéristiques matérielles et logicielles d'Internet varient en fonction du modèle d'ordinateur et de l'endroit où vous vous trouvez.

# <span id="page-22-1"></span>**Choix du type d'accès à Internet**

L'ordinateur prend en charge deux types d'accès à Internet :

- <span id="page-22-5"></span><span id="page-22-3"></span>Sans fil : Pour un accès mobile à Internet, vous pouvez utiliser une connexion sans fil. Pour plus d'informations sur l'ajout de l'ordinateur à un réseau existant ou la configuration d'un réseau sans fil, reportez-vous à la section « Connexion à un réseau sans fil existant » ou « Configuration d'un réseau sans fil ».
- **Câblé** : Vous pouvez accéder à Internet en vous connectant à un réseau large bande à l'aide de la prise RJ-45 (réseau).

Les fonctionnalités réseau de l'ordinateur vous permettent d'accéder à Internet large bande à haut débit via un FAI en utilisant les types de connexion suivants :

- Modem câble
- DSL (ligne d'abonné numérique)
- Satellite
- Autres services

<span id="page-22-6"></span><span id="page-22-4"></span>L'accès large bande peut requérir du matériel ou un logiciel supplémentaire fourni par le fournisseur d'accès à Internet (FAI).

# <span id="page-22-2"></span>**Utilisation d'un FAI**

Les fonctionnalités suivantes vous aideront à définir un nouveau compte Internet ou à configurer l'ordinateur afin d'utiliser un compte existant :

■ **Choix d'un FAI** : Vous devez configurer un service Internet pour pouvoir vous connecter à Internet. Contactez un FAI local pour vous abonner à un service d'accès à Internet et acheter un modem. Le FAI vous aidera à configurer le modem, installer un câble réseau pour connecter votre ordinateur sans fil au modem et essayer le service d'accès à Internet.

✎ Votre FAI vous attribuera un nom d'utilisateur et un mot de passe pour accéder à Internet. Enregistrez ces informations et conservez-les en lieu sûr.

■ **Utilitaire Services et offres Internet (disponible dans certains pays)** : L'utilitaire vous aide à vous abonner à un nouveau compte Internet et à configurer l'ordinateur pour utiliser un compte existant. Pour accéder à cet utilitaire, cliquez sur **Démarrer**, **Tous les programmes**, **Services en ligne**, puis sur **Accéder aux services en ligne**.

- **Icônes fournies par le FAI (disponible dans certains pays)** : Ces icônes peuvent s'afficher individuellement sur le Bureau Windows ou être regroupées dans un dossier nommé Services en ligne sur le Bureau. Pour définir un nouveau compte Internet ou configurer l'ordinateur afin d'utiliser un compte existant, double-cliquez sur une icône, puis suivez les instructions à l'écran.
- <span id="page-23-1"></span>■ **Assistant Se connecter à Internet de Windows** : Vous pouvez utiliser l'Assistant de connexion à Internet de Windows pour vous connecter à Internet dans les cas suivants :
	- ❏ Vous disposez déjà d'un compte auprès d'un FAI.
	- ❏ Vous disposez d'un CD fourni par un FAI.
	- ❏ Vous ne disposez d'aucun compte Internet et souhaitez sélectionner un FAI dans la liste fournie par l'Assistant. (La liste des FAI n'est pas disponible dans tous les pays/régions.)
	- ❏ Vous avez sélectionné un FAI n'apparaissant pas dans la liste et ce FAI vous a fourni des informations telles qu'une adresse IP spécifique et des paramètres POP3 et SMTP.

Pour accéder à l'Assistant de connexion à Internet de Windows et obtenir des instructions concernant son utilisation, cliquez sur **Démarrer**, puis sur **Aide et support** et saisissez Assistant de connexion à Internet dans la zone de recherche.

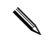

<span id="page-23-3"></span>✎ Si l'assistant vous invite à choisir entre l'activation ou la désactivation du pare-feu Windows, choisissez de l'activer.

# <span id="page-23-0"></span>**Connexion à un réseau sans fil existant**

<span id="page-23-2"></span>Pour connecter l'ordinateur à un réseau sans fil existant, effectuez les opérations suivantes :

- 1. Cliquez sur l'icône du réseau dans la zone de notification à l'extrémité droite de la barre des tâches.
- 2. Sélectionnez le réseau auquel vous connecter.
- 3. Cliquez sur **Se connecter**.
- 4. Si nécessaire, entrez la clé de sécurité.

# <span id="page-24-0"></span>**Configuration d'un réseau sans fil**

Cette section décrit les étapes nécessaires pour configurer un réseau sans fil domestique ou de petite entreprise standard, également appelé réseau local sans fil (WLAN), à l'aide d'un ordinateur sans fil.

Pour configurer un réseau sans fil et accéder à Internet, vous devez disposer du matériel suivant :

- Un modem à large bande (DSL ou câble) et un accès Internet haut débit souscrit auprès d'un fournisseur d'accès à Internet (FAI)
- Un routeur sans fil (vendu séparément)
- Votre nouvel ordinateur sans fil

L'illustration montre un exemple d'installation complète de réseau sans fil connecté à Internet et à un ordinateur câblé. Au fur et à mesure que le réseau se développe, vous pouvez y connecter d'autres ordinateurs sans fil et câblés pour accéder à Internet.

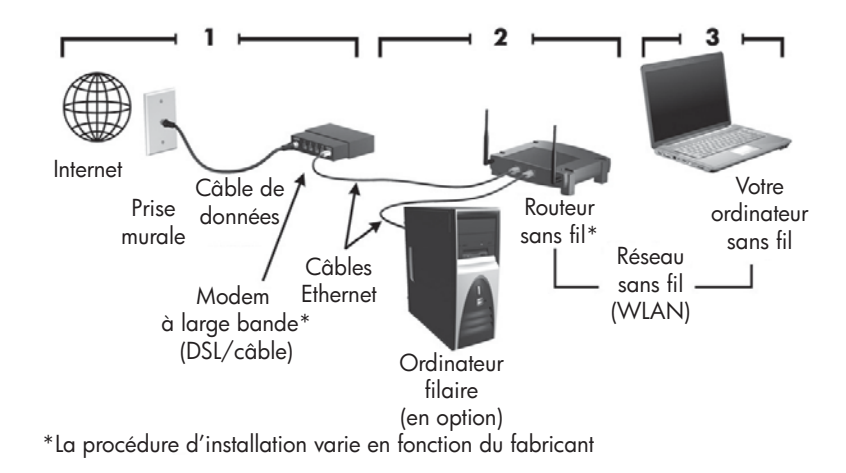

## <span id="page-24-1"></span>**Étape 1 : abonnement à un service d'accès à Internet haut débit**

Si vous êtes déjà abonné à un service d'accès à Internet haut débit (DSL, câble ou satellite), commencez par la section « Étape 2 : achat et installation d'un routeur sans fil ». Si vous n'êtes pas abonné à un service d'accès à Internet haut débit, procédez de la manière suivante :

- 1. Contactez un FAI local pour vous abonner à un service d'accès à Internet haut débit et acheter un modem DSL ou câble. Le FAI vous aidera à configurer le modem, installer un câble réseau pour connecter votre ordinateur sans fil au modem et essayer le service d'accès à Internet.
- 2. Votre FAI vous attribuera un nom d'utilisateur et un mot de passe pour accéder à Internet. Enregistrez ces informations et conservez-les en lieu sûr.

## <span id="page-25-0"></span>**Étape 2 : achat et installation d'un routeur sans fil**

Lisez attentivement cette section avant d'installer le routeur sans fil à l'aide des instructions du fabricant du routeur et de votre ordinateur sans fil. Si vous avez besoin d'aide pour l'installation du routeur, contactez son fabricant.

- ✎ Nous vous recommandons de connecter temporairement votre nouvel ordinateur sans fil au routeur à l'aide du câble réseau fourni avec celui-ci. Vous pourrez ainsi vérifier si l'ordinateur peut accéder à Internet.
	- 1. Désactive la fonction sans fil. Si le voyant des périphériques sans fil est blanc, appuyez sur le bouton de la fonction sans fil pour la désactiver. Reportez-vous au manuel de l'utilisateur dans Aide et support si vous ne parvenez pas à repérer le bouton sans fil ou le voyant des périphériques sans fil.
	- 2. Pendant l'installation du routeur, le logiciel du fabricant du routeur vous permet de changer le nom du réseau (SSID) et d'activer la sécurité afin de préserver la confidentialité de votre réseau sans fil. De nombreux routeurs sont fournis avec un nom de réseau par défaut et sans que la sécurité soit activée. Si vous changez le nom du réseau par défaut ou activez la sécurité pendant la configuration du routeur, enregistrez ces informations et conservez-les en lieu sûr. Vous en aurez besoin lors de la configuration de l'ordinateur et de tout autre ordinateur accédant au routeur.
		- ✎ Si vous n'activez pas la sécurité, un utilisateur sans fil non autorisé pourra accéder aux données de l'ordinateur et utiliser votre connexion Internet à votre insu. Pour plus d'informations sur la sécurisation de votre réseau sans fil, reportez-vous au manuel de l'utilisateur dans Aide et support.

Le système d'exploitation Windows fournit également des outils pour vous aider à configurer votre réseau sans fil pour la première fois. Pour utiliser les outils Windows afin de configurer le réseau, cliquez successivement sur **Démarrer**, **Réseau et Internet**, **Centre Réseau et partage**, **Configurer une nouvelle connexion ou un nouveau réseau**, puis sur **Configurer un nouveau réseau**. Suivez ensuite les instructions à l'écran.

#### <span id="page-25-1"></span>**Étape 3 : configuration de l'ordinateur pour se connecter au réseau sans fil**

- 1. Allumez l'ordinateur s'il est éteint.
- 2. Activez la fonction sans fil. Si le voyant des périphériques sans fil est orange, appuyez sur le bouton de la fonction sans fil pour l'activer. Reportez-vous au manuel de l'utilisateur dans Aide et support si vous ne parvenez pas à repérer le bouton sans fil ou le voyant des périphériques sans fil.
- 3. Connectez l'ordinateur au réseau sans fil :
	- a. Cliquez sur l'icône du réseau dans la zone de notification à l'extrémité droite de la barre des tâches.
	- b. Sélectionnez le réseau auquel vous connecter.
	- c. Cliquez sur **Se connecter**.
	- d. Si nécessaire, entrez la clé de sécurité.
- 4. Testez le réseau sans fil en ouvrant votre navigateur Web et en accédant à un site Web.

## <span id="page-26-0"></span>**Connexion à un réseau câblé**

La connexion à un réseau câblé nécessite un câble réseau RJ-45 (vendu séparément). Si le câble intègre des circuits de suppression des parasites  $\bullet$ , afin d'éliminer les interférences émises par des appareils de télévision et de radio, orientez l'extrémité du câble 2 intégrant ces circuits vers l'ordinateur.

<span id="page-26-1"></span>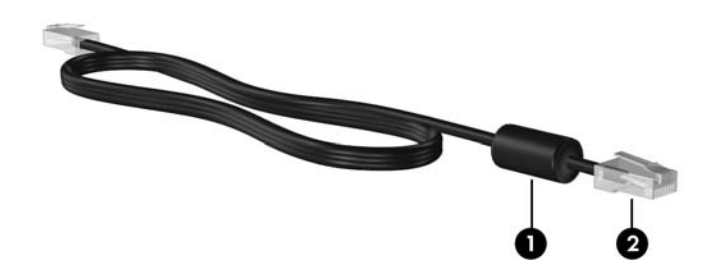

Pour connecter le câble :

Å**AVERTISSEMENT !** Afin de réduire les risques d'électrocution, d'incendie ou de détérioration du matériel, ne branchez pas de câble modem ou téléphonique sur la prise réseau RJ-45.

- 1. Branchez le câble sur la prise  $\bullet$  de l'ordinateur.
- 2. Branchez l'autre extrémité du câble sur une prise murale <sup>2</sup>.

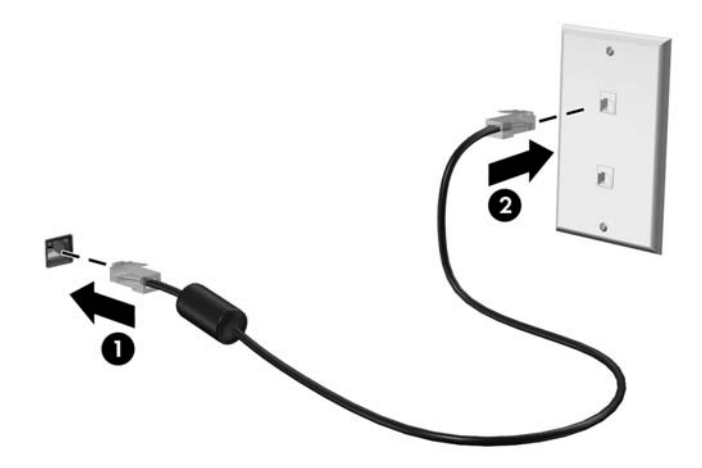

# <span id="page-28-0"></span>**Chapitre 4 : Sécurisation de l'ordinateur**

# <span id="page-28-1"></span>**Protection de l'ordinateur contre les virus**

<span id="page-28-10"></span>Lorsque vous utilisez l'ordinateur pour accéder à une messagerie électronique ou à Internet, vous l'exposez à des virus informatiques qui peuvent rendre inutilisables le système d'exploitation, les applications ou les utilitaires, ou les empêcher de fonctionner normalement.

<span id="page-28-9"></span>Les logiciels antivirus peuvent détecter la plupart des virus et les détruire. Dans la majorité des cas, ils peuvent réparer les dégâts occasionnés. Les logiciels antivirus doivent régulièrement être mis à jour pour fournir une protection permanente contre les nouveaux virus détectés.

<span id="page-28-7"></span><span id="page-28-6"></span><span id="page-28-5"></span>Le logiciel Norton Internet Security est préinstallé sur l'ordinateur :

- Cette version du logiciel inclut 60 jours de mises à jour gratuites. Il est fortement recommandé de protéger l'ordinateur contre les nouveaux virus au-delà de ces 60 jours en s'abonnant à l'extension du service de mise à jour.
- Pour accéder à Norton Internet Security ou pour plus d'informations sur son utilisation, cliquez sur **Démarrer**, **Tous les programmes**, puis sur**Norton Internet Security**.

# <span id="page-28-2"></span>**Protection des fichiers système**

Le système d'exploitation et le logiciel de sauvegarde et de restauration fournissent plusieurs méthodes pour sauvegarder le système et récupérer son fonctionnement optimal. Pour plus d'informations, reportez-vous au chapitre 6, Sauvegarde et restauration.

# <span id="page-28-3"></span>**Protection des données personnelles**

<span id="page-28-4"></span>Lorsque vous utilisez l'ordinateur pour accéder à la messagerie électronique, au réseau ou à Internet, des personnes non autorisées peuvent obtenir des informations vous concernant ou concernant l'ordinateur.

Pour optimiser les fonctions de protection des données personnelles de votre ordinateur, appliquez les recommandations suivantes :

- Maintenez le système d'exploitation et les logiciels à jour. De nombreuses mises à jour de logiciels intègrent des améliorations de la sécurité.
- <span id="page-28-8"></span>■ Utilisez un pare-feu. Un logiciel de pare-feu surveille le trafic entrant sur l'ordinateur et bloque les messages qui ne satisfont pas à des critères de sécurité spécifiques. Certains pare-feux surveillent également le trafic sortant.

# <span id="page-29-0"></span>**Protection de l'ordinateur contre les surtensions**

<span id="page-29-12"></span><span id="page-29-10"></span>Pour protéger l'ordinateur contre les surtensions provoquées par une alimentation peu fiable ou un orage, appliquez les recommandations suivantes :

- Branchez le cordon d'alimentation de l'ordinateur sur un parasurtenseur de haute qualité (non fourni). Les parasurtenseurs sont disponibles auprès de la plupart des fournisseurs de matériel électronique ou informatique.
- Pendant un orage, faites fonctionner l'ordinateur sur batterie ou arrêtez-le et débranchez le cordon d'alimentation.

# <span id="page-29-1"></span>**Arrêt de l'ordinateur**

Pour mettre l'ordinateur hors tension :

- 1. Enregistrez votre travail et fermez toutes les applications.
- 2. Cliquez sur **Démarrer**, puis sur **Arrêter**.

# <span id="page-29-2"></span>**Utilisation de l'ordinateur en toute sécurité**

Å**AVERTISSEMENT !** Pour réduire le risque d'électrocution ou de détérioration du matériel, appliquez les recommandations suivantes :

- <span id="page-29-9"></span><span id="page-29-5"></span><span id="page-29-4"></span>■ Branchez le cordon d'alimentation sur une prise secteur facile d'accès.
- Coupez l'alimentation de l'ordinateur en débranchant le cordon d'alimentation de la prise secteur (plutôt que de l'ordinateur).
- <span id="page-29-6"></span><span id="page-29-3"></span>■ Si l'ordinateur est fourni avec une fiche tripolaire, branchez le cordon sur une prise électrique tripolaire reliée à la terre. Ne désactivez pas la broche de mise à la terre du cordon d'alimentation, par exemple en utilisant un adaptateur à 2 broches. Elle constitue un élément de sécurité essentiel.

<span id="page-29-11"></span><span id="page-29-8"></span><span id="page-29-7"></span>Å**AVERTISSEMENT !** Pour éviter tout risque de blessure grave, lisez le manuel *Sécurité et ergonomie du poste de travail*. Il décrit la disposition correcte du poste de travail, les positions à adopter, ainsi que les conditions de sécurité et de travail pour les utilisateurs d'ordinateurs. Le manuel *Sécurité et ergonomie du poste de travail* fournit également des consignes de sécurité électriques et mécaniques importantes. Pour accéder à ce document, cliquez sur **Démarrer**, sur **Aide et support**, puis sur **Manuels de l'utilisateur**. Le manuel *Sécurité et ergonomie du poste de travail* est également disponible en ligne à l'adresse <http://www.hp.com/ergo>.

<span id="page-30-2"></span>Å**AVERTISSEMENT !** Pour éviter tout risque de blessure liée à la chaleur ou tout risque de surchauffe de l'ordinateur, ne le posez pas directement sur vos genoux et n'obstruez pas les ouvertures d'aération. Utilisez toujours l'ordinateur sur une surface plane et rigide. La ventilation ne doit pas être entravée par des éléments rigides, tels qu'une imprimante, ni par des éléments souples, tels que des coussins, un vêtement ou un tapis. De même, l'adaptateur secteur ne doit rester en contact ni avec la peau ni avec un élément souple, tel que des coussins, un vêtement ou un tapis lorsque l'ordinateur est en cours de fonctionnement. L'ordinateur et l'adaptateur secteur sont conformes aux limites de température de surface accessibles à l'utilisateur, définies par la Norme internationale sur la sécurité du matériel informatique (CEI 60950).

<span id="page-30-4"></span><span id="page-30-1"></span><span id="page-30-0"></span>Å**AVERTISSEMENT !** Pour limiter les risques liés à la sécurité, n'utilisez que l'adaptateur secteur ou la batterie fournis avec l'ordinateur, un adaptateur secteur ou une batterie de rechange fournis par HP, ou encore un adaptateur secteur ou une batterie compatibles achetés auprès de HP.

<span id="page-30-3"></span>Pour en savoir plus sur la sécurité, les réglementations et la mise au rebut des batteries, reportez-vous aux *Informations sur les réglementations, la sécurité et les conditions d'utilisation.* Pour accéder à ces informations, cliquez sur **Démarrer**, sur **Aide et support**, puis sur **Manuels de l'utilisateur**.

# <span id="page-32-0"></span>**Chapitre 5 : Utilisation des logiciels**

L'ordinateur comporte des logiciels pré-installés. Certains modèles peuvent être livrés avec des logiciels supplémentaires sur un disque optique.

Les logiciels pré-installés sur l'ordinateur vous permettent d'effectuer, entre autres, les tâches suivantes :

- Lecture de supports numériques, notamment CD audio et vidéo, DVD audio et vidéo, disques Blu-ray (BD) et radio Internet
- Création ou gravure de CD de données
- Création, édition et gravure de CD audio
- Création, édition et gravure d'une vidéo ou d'un film sur un DVD ou un CD vidéo

Ce chapitre explique comment effectuer ces tâches, mais également comment identifier et mettre à jour les logiciels sur l'ordinateur.

# <span id="page-32-1"></span>**Identification des logiciels installés**

» Pour afficher la liste des logiciels pré-installés sur l'ordinateur, cliquez sur **Démarrer**, puis sur **Tous les programmes**.

<span id="page-32-3"></span><span id="page-32-2"></span>✎ Double-cliquez sur le nom d'un programme pour l'ouvrir.

✎ Pour plus de détails sur l'utilisation des logiciels inclus avec l'ordinateur, reportez-vous aux instructions du développeur du logiciel, fournies avec le logiciel, sur CD ou sur le site Web du développeur.

✎ Windows 7® inclut la fonction Contrôle de compte d'utilisateur, destinée à améliorer la sécurité de l'ordinateur. Vous pouvez être invité à donner votre autorisation ou à fournir un mot de passe pour des tâches telles que l'installation de logiciels, l'exécution d'utilitaires ou la modification de paramètres Windows. Pour plus d'informations, reportez-vous au centre d'aide et de support.

# <span id="page-33-0"></span>**Utilisation du logiciel HP TouchSmart ou HP MediaSmart**

<span id="page-33-2"></span>HP TouchSmart ou HP MediaSmart est préinstallé sur votre ordinateur, selon le modèle de celui-ci. Ces logiciels transforment l'ordinateur en un véritable centre de divertissement mobile. Vous pouvez écouter de la musique et regarder des films en DVD ou BD. Vous pouvez galement grer et modifier vos collections de photos.

TouchSmart et MediaSmart fournissent également les fonctions suivantes :

- Télévision sur Internet : chaînes et programmes de télévision variés, plus la chaîne TV HP diffusée en plein écran sur les ordinateurs dotés d'un accès à Internet.
- Prise en charge du téléchargement de photos et de vidéos :
	- ❏ Chargement de vos photos MediaSmart sur des sites Internet de stockage de photos, tels que Snapfish.
	- ❏ Chargement de vos vidéos personnelles (vidéos amusantes créées à l'aide de la Webcam intégrée, par exemple) directement dans YouTube.
- Radio Internet Pandora (Amérique du Nord uniquement) : Écoutez la musique sélectionnée spécialement pour vous, diffusée sur Internet.
- » Pour démarrer TouchSmart ou MediaSmart, tapez deux fois sur l'icône **TouchSmart** ou **MediaSmart** sur la barre des tâches.

Pour plus d'informations sur l'utilisation de MediaSmart, cliquez sur **Démarrer**, sur **Aide et support**, puis tapez MediaSmart dans le champ Rechercher.

# <span id="page-33-1"></span>**Installation de logiciels à partir d'un disque optique**

Pour installer un logiciel à partir d'un disque optique, procédez comme suit :

- 1. Insérez le disque dans l'unité optique externe fournie en option.
- 2. Lorsque l'Assistant d'installation démarre, suivez les instructions à l'écran.
- 3. Redémarrez l'ordinateur si vous y êtes invité.

✎ Pour plus d'informations sur l'utilisation des logiciels fournis avec l'ordinateur, reportez-vous aux instructions de l'éditeur du logiciel. Ces instructions peuvent être fournies avec le logiciel, sur CD ou sur le site Web de l'éditeur.

# <span id="page-34-0"></span>**Création ou gravure d'un CD ou d'un DVD**

<span id="page-34-1"></span>Avec une unité optique externe en option prenant en charge les disques CD-RW, DVD-RW ou DVD+RW, vous pouvez graver des fichiers de données, vidéo et audio, notamment des fichiers de musique MP3 et WAV, en utilisant un logiciel tel que Cyberlink Power2Go.

Suivez les directives ci-dessous pour graver un CD ou un DVD :

- Avant de graver un disque, enregistrez et fermez tous les fichiers ouverts et fermez toutes les applications.
- Les CD-RW ou les DVD-RW sont généralement plus adaptés à la gravure de fichiers de données. Ils permettent également de tester des enregistrements audio ou vidéo avant de les graver sur un CD ou un DVD qui ne peut plus être modifié.
- Les CD-R ou les DVD-R sont généralement plus adaptés à la gravure de fichiers audio car une fois les informations copiées, ils ne peuvent plus être modifiés.
- Certains autoradios et lecteurs domestiques ne peuvent pas lire les CD-RW. Utilisez donc des CD-R pour graver des CD audio.
- Les lecteurs de DVD de salon ne prennent pas en charge tous les formats de DVD. Pour connaître la liste des formats pris en charge, reportez-vous aux instructions du fabricant fournies avec votre lecteur de DVD.
- Les fichiers MP3 utilisent moins d'espace que la plupart des autres formats de fichiers de musique, et le processus de création d'un disque MP3 est le même que pour les fichiers de données. Les fichiers MP3 peuvent être lus uniquement sur des lecteurs MP3 ou sur des ordinateurs dotés d'un logiciel MP3.

Pour graver un CD ou un DVD, procédez comme suit :

- 1. Téléchargez ou copiez les fichiers source dans un dossier sur votre disque dur.
- 2. Insérez un CD ou un DVD vierge dans l'unité optique externe fournie en option.
- 3. Cliquez sur **Démarrer**, sur **Tous les programmes**, puis sur le nom de l'application que vous souhaitez utiliser.
- 4. Sélectionnez le type de CD ou de DVD que vous souhaitez créer : données, audio ou vidéo.
- 5. Cliquez avec le bouton droit de la souris sur **Démarrer**, cliquez sur **Explorer**, puis naviguez jusqu'au dossier dans lequel sont stockés les fichiers source.
- 6. Ouvrez le dossier, puis faites glisser les fichiers vers l'unité contenant le disque optique vierge.
- 7. Lancez le processus de gravure comme indiqué par l'application que vous avez sélectionnée.

ATTENTION : Afin d'éviter toute perte d'informations ou tout risque de détérioration du disque, respectez les précautions suivantes :

- Avant de graver un disque, branchez l'ordinateur sur une source d'alimentation externe stable. Ne gravez pas de disque lorsque l'ordinateur fonctionne sur batterie.
- Avant de graver un disque, fermez toutes les applications à l'exception du logiciel associé au disque. Ne copiez pas directement à partir d'un disque source vers un disque de destination ou à partir d'une unité réseau vers un disque de destination. Démarrez plutôt directement la copie à partir d'un disque source ou d'une unité réseau vers le disque dur, puis effectuez une copie à partir du disque dur vers le disque de destination.
- <span id="page-35-1"></span>■ N'utilisez pas le clavier de l'ordinateur et ne déplacez pas ce dernier pendant la gravure d'un disque. Cette opération est sensible aux vibrations.

Ä**ATTENTION :** Lisez les avertissements concernant les droits d'auteur. Selon la législation en vigueur relative aux droits d'auteur, il est illégal d'effectuer des copies non autorisées de données protégées par droits d'auteur, notamment des logiciels, des films, des émissions et des enregistrements sonores. L'ordinateur ne doit pas être utilisé à ces fins.

# <span id="page-35-0"></span>**Mise à jour des logiciels installés sur l'ordinateur**

La plupart des logiciels, y compris le système d'exploitation, sont mis à jour fréquemment par le fabricant ou le fournisseur. Il est possible que des mises à jour importantes des logiciels fournis avec l'ordinateur aient été mises à disposition depuis la sortie d'usine.

Certaines mises à jour peuvent modifier le comportement de l'ordinateur vis-à-vis des logiciels en option ou des périphériques externes. De nombreuses mises à jour intègrent des améliorations de la sécurité.

Mettez à jour le système d'exploitation et les autres logiciels installés sur l'ordinateur dès que vous le connectez à Internet. Pour accéder aux liens de mise à jour des logiciels installés, consultez la rubrique Aide et support.

# <span id="page-36-4"></span><span id="page-36-3"></span><span id="page-36-0"></span>**Chapitre 6 : Sauvegarde et restauration**

Des outils fournis par le système d'exploitation et le logiciel HP Recovery Manager sont conçus pour vous aider à exécuter les tâches suivantes afin de sauvegarder vos informations et de les restaurer en cas de panne du système :

- Sauvegarde de vos informations
- Création d'un jeu de disques de restauration
- Création de points de restauration système
- Restauration d'une application ou d'un pilote
- <span id="page-36-2"></span>■ Exécution d'une restauration complète du système

# <span id="page-36-1"></span>**Création de disques de restauration**

HP recommande de créer des disques de restauration pour être sûr de pouvoir restaurer l'image complète du système définie en usine en cas de panne ou d'instabilité du système. Créez ces disques après avoir configuré l'ordinateur pour la première fois.

Manipulez ces disques avec précaution et conservez-les en lieu sûr. Le logiciel ne permet de créer qu'un seul jeu de CD de restauration.

Prenez note des recommandations suivantes lors de la création de disques de restauration :

- Vous devez utiliser une unité optique externe (vendue séparément).
- Vous devez utiliser des DVD-R, DVD-R double couche, DVD+R, DVD+R double couche ou CD-R de haute qualité. Tous ces disques sont vendus séparément. Les DVD disposent d'une capacité bien supérieure à celle des CD. Si vous utilisez des CD, 20 disques peuvent s'avérer nécessaires, contre quelques DVD seulement.

✎ Les disques réinscriptibles, notamment les CD-RW, DVD±RW et DVD±RW double couche, ne sont pas compatibles avec le logiciel Recovery Manager.

- L'ordinateur doit être connecté au secteur durant ce processus.
- Un seul jeu de disques de restauration peut être créé par ordinateur.
- Numérotez chaque disque avant de l'insérer dans l'unité optique de l'ordinateur.
- Si nécessaire, vous pouvez quitter le programme avant d'avoir fini de créer les disques de restauration. À la prochaine ouverture de Recovery Manager, vous serez invité à poursuivre la procédure de création de disque.

Pour créer un jeu de disques de restauration :

✎ Assurez-vous qu'une unité optique est connectée à l'ordinateur. Une unité optique externe doit être connectée à un port USB de l'ordinateur et non à un port USB d'un autre périphérique externe, tel qu'un concentrateur ou une station d'accueil.

- 1. Cliquez sur **Démarrer**, sur **Tous les programmes**, sur **Recovery Manager**, puis sur **Création d'un disque de restauration**.
- 2. Suivez les instructions à l'écran.

# <span id="page-37-0"></span>**Sauvegarde de vos informations**

## <span id="page-37-1"></span>**À quel moment effectuer la sauvegarde ?**

Selon un calendrier planifié.

<span id="page-37-5"></span>✎ Définissez des rappels pour sauvegarder régulièrement vos données.

- Avant de réparer ou de restaurer l'ordinateur.
- Avant d'ajouter un logiciel ou du matériel, ou de les modifier.

### <span id="page-37-2"></span>**Suggestions de sauvegarde**

- Créez un jeu de disques de restauration à l'aide de Recovery Manager.
- Créez des points de restauration système à l'aide de l'utilitaire Restauration du système de Windows et copiez-les régulièrement sur disque.
- Stockez vos fichiers personnels dans la bibliothèque Documents et sauvegardez régulièrement ce dossier.
- Sauvegardez les modèles dans leurs applications respectives.
- Enregistrez les paramètres personnalisés dans une fenêtre, une barre d'outils ou de menus en effectuant une capture d'écran de ces paramètres. La capture d'écran peut vous faire gagner du temps si vous devez réinitialiser vos préférences.

Pour copier l'écran et coller l'image dans un document de traitement de texte :

- a. Affichez l'écran.
- b. Copiez l'écran :

<span id="page-37-4"></span>Pour copier uniquement la fenêtre active, appuyez sur **alt+impr écran**. Pour copier tout l'écran, appuyez sur **impr écran**.

- c. Ouvrez un document de traitement de texte, cliquez sur **Edition**, puis sur **Coller**.
- <span id="page-37-6"></span>d. Enregistrez le document.

## <span id="page-37-3"></span>**Utilisation de points de restauration système**

Lorsque vous sauvegardez votre système, vous créez un point de restauration système. Ce dernier permet d'enregistrer et de nommer un instantané du disque dur à un moment donné dans le temps. Vous pouvez ensuite restaurer ce point si vous souhaitez annuler les modifications ultérieures apportées au système.

La restauration à un point de restauration antérieur n'affecte ni les fichiers de données enregistrés, ni les messages électroniques créés depuis le dernier point de restauration.

Vous pouvez également créer des points de restauration supplémentaires pour améliorer la protection de vos fichiers et paramètres système.

#### **À quel moment créer des points de restauration ?**

- Avant d'ajouter un logiciel ou du matriel, ou de les modifier en profondeur.
- Périodiquement (lorsque le fonctionnement du système est optimal).

#### **Création d'un point de restauration système**

- 1. Cliquez sur **Démarrer**, **Panneau de configuration**, **Système et sécurité**, puis sur **Système**.
- 2. Dans le volet de gauche, cliquez sur **Protection du système**.
- 3. Cliquez sur l'onglet **Protection du système**.
- 4. Sous **Paramètres de protection**, sélectionnez le disque pour lequel vous voulez créer un point de restauration.
- 5. Cliquez sur **Créer**.
- 6. Suivez les instructions à l'écran.

#### **Restauration à des date et heure antérieures**

Pour retourner à un point de restauration créé à une date et à une heure antérieures auxquelles l'ordinateur fonctionnait de façon optimale, procédez comme suit :

- 1. Cliquez sur **Démarrer**, **Panneau de configuration**, **Système et sécurité**, puis sur **Système**.
- 2. Dans le volet de gauche, cliquez sur **Protection du système**.
- 3. Cliquez sur l'onglet **Protection du système**.
- 4. Cliquez sur **Restauration du système**.
- 5. Suivez les instructions à l'écran.

# <span id="page-38-0"></span>**Exécution d'une restauration**

✎ Vous pouvez uniquement restaurer les fichiers sauvegardés au préalable. HP vous recommande d'utiliser Recovery Manager pour créer un jeu de disques de restauration (sauvegarde complète du disque) une fois l'ordinateur configuré.

L'application Recovery Manager permet de réparer ou de restaurer le système en cas de panne ou d'instabilité. Recovery Manager fonctionne à partir des disques de restauration que vous créez ou d'une partition de restauration dédiée (certains modèles) sur le disque dur. Cependant, si votre ordinateur est équipé d'un disque dur électronique (SSD), il ne possède peut-être pas de partition de restauration dédiée. Si tel est le cas, des disques de restauration sont peut-être fournis avec votre ordinateur. Utilisez ces disques pour restaurer votre système d'exploitation et vos logiciels.

<sup>✎</sup> Si vous retournez à un point de restauration et que vous changez d'avis par la suite, vous pouvez annuler la restauration.

- ✎ Windows intègre des fonctionnalités de réparation, telles que l'utilitaire Restauration du système. Si vous n'avez pas encore essayé ces fonctionnalités, faites-le avant d'utiliser Recovery Manager.
- ✎ Recovery Manager ne restaure que les logiciels pré-installés en usine. Les logiciels non fournis avec cet ordinateur doivent être téléchargés sur le site Web de l'éditeur ou réinstallés à l'aide du disque fourni par l'éditeur.

## <span id="page-39-0"></span>**Restauration à partir des disques de restauration**

Pour restaurer le système à partir des disques de restauration :

- 1. Sauvegardez tous les fichiers personnels.
- 2. Insérez le premier disque de restauration dans une unité optique externe fournie en option et redémarrez l'ordinateur.
- 3. Suivez les instructions à l'écran.

## <span id="page-39-1"></span>**Restauration à partir de la partition sur le disque dur (certains modèles)**

Sur certains modèles, vous pouvez effectuer une restauration à partir de la partition du disque dur à l'aide du bouton **Démarrer** ou de la touche **f11**. Cette opération permet de restaurer l'ordinateur à l'état défini en usine.

✎ Si votre ordinateur est équipé d'un disque dur électronique (SSD), il ne possède peut-être pas de partition de restauration dédiée. Si l'ordinateur n'a pas de partition de récupération, vous ne pourrez pas récupérer les données à l'aide de cette procédure. Des disques de restauration sont inclus pour les ordinateurs dépourvus de partition. Utilisez ces disques pour restaurer votre système d'exploitation et vos logiciels.

Pour restaurer le système depuis la partition, procédez comme suit :

- 1. Ouvrez Recovery Manager en suivant l'une des méthodes suivantes :
	- ❏ Cliquez sur **Démarrer**, sur **Tous les programmes**, sur **Recovery Manager**, puis sur **Recovery Manager**.

ou

❏ Allumez ou redémarrez l'ordinateur et appuyez sur la touche **échap** lorsque le message « Press the ESC key for Startup Menu » (Pour accéder au menu de démarrage, appuyez sur la touche Échap) s'affiche en bas de l'écran. Appuyez ensuite sur **f11** lorsque le message « Press <F11> for recovery » (Appuyez sur F11 pour restaurer) s'affiche à l'écran.

✎ Le chargement de Recovery Manager peut prendre plusieurs minutes.

- 2. Cliquez sur **Restauration du système** dans la fenêtre Recovery Manager.
- 3. Suivez les instructions à l'écran.

# <span id="page-40-7"></span><span id="page-40-6"></span>**Chapitre 7 : Entretien de routine**

# <span id="page-40-1"></span><span id="page-40-0"></span>**Nettoyage de l'écran**

Ä**ATTENTION :** Afin d'éviter de détériorer irrémédiablement l'ordinateur, ne vaporisez jamais d'eau, de liquides de nettoyage ou de produits chimiques sur l'écran.

<span id="page-40-9"></span>Pour éliminer les taches et les peluches, nettoyez fréquemment l'écran à l'aide d'un chiffon doux, humide et non pelucheux. Si l'écran nécessite un nettoyage plus approfondi, utilisez un nettoyant pour écran antistatique ou des lingettes antistatiques humides.

# <span id="page-40-2"></span>**Nettoyage du pavé tactile et du clavier**

Un pavé tactile gras et sale peut entraîner des sautillements du pointeur à l'écran. Pour éviter ce problème, nettoyez le pavé tactile avec un chiffon humide et lavez-vous les mains fréquemment lorsque vous utilisez l'ordinateur.

Å**AVERTISSEMENT !** Pour éviter tout risque de choc électrique et toute détérioration des composants internes, n'utilisez pas d'embout d'aspirateur pour nettoyer le clavier. L'utilisation d'un aspirateur peut entraîner le dépôt de poussières ménagères sur le clavier.

<span id="page-40-8"></span><span id="page-40-4"></span>Nettoyez régulièrement le clavier pour éviter que les touches ne deviennent collantes et pour supprimer la poussière, les peluches et les particules susceptibles de se loger sous les touches. Utilisez une bombe dépoussiérante à air comprimé avec embout directionnel permettant d'insuffler de l'air sous le clavier et autour des touches et ainsi d'éliminer les particules.

## <span id="page-40-3"></span>**Déplacement et transport**

<span id="page-40-10"></span>Pour de meilleurs résultats, suivez les conseils de déplacement et de transport qui suivent :

- <span id="page-40-5"></span>Préparez votre ordinateur avant de le déplacer ou de le transporter :
	- 1. Sauvegardez vos informations.
	- 2. Retirez tous les disques optiques et toutes les cartes numériques externes, telles que les cartes numériques et les cartes ExpressCard.

ÄPour réduire tout risque de détérioration de l'ordinateur ou d'une unité, ou encore toute perte d'informations, commencez par retirer le support d'une unité avant de retirer celle-ci de son compartiment et avant de transporter ou de stocker une unité, ou encore de vous déplacer avec cette dernière.

- 3. Éteignez et débranchez tous les périphériques externes.
- 4. Arrêtez l'ordinateur.
- Emportez une copie de sauvegarde de vos informations. Rangez la copie de sauvegarde séparément de l'ordinateur.
- Lorsque vous voyagez en avion, prenez l'ordinateur avec vos bagages à main. Ne l'enregistrez pas avec vos bagages.
	- ÄÉvitez d'exposer l'unité à des champs magnétiques. Les portiques de détection et les bâtons de sécurité utilisés dans les aéroports sont des dispositifs de sécurité qui génèrent des champs magnétiques. En revanche, les dispositifs de sécurité aéroportuaires qui contrôlent les bagages, tels que les tapis roulants, utilisent généralement des rayons X et non des champs magnétiques, ce qui ne représente aucun risque pour les unités.
- L'utilisation en vol de l'ordinateur est à la discrétion de la compagnie aérienne. Si vous souhaitez utiliser l'ordinateur en vol, consultez préalablement la compagnie aérienne.
- Si un ordinateur reste inutilisé et débranché de toute source d'alimentation externe pendant plus de deux semaines, retirez le module batterie et stockez-le séparément.
- Si vous devez envoyer l'ordinateur ou une unité par la poste, empaquetez-le dans un emballage à bulles d'air ou autre emballage protecteur et apposez l'inscription « FRAGILE ».
- Si l'ordinateur dispose d'un périphérique sans fil ou d'un périphérique de téléphone portable, tel que 802.11b/g, d'un périphérique GSM (Global System for Mobile Communications) ou GPRS (General Packet Radio Service), l'utilisation de ces périphériques peut être restreinte dans certains endroits. Ces restrictions peuvent s'appliquer à bord des avions, dans les hôpitaux, dans les lieux à proximité d'explosifs et dans les environnements dangereux. Si vous ne connaissez pas la politique relative à l'utilisation d'un périphérique particulier, demandez l'autorisation de l'utiliser avant de le mettre sous tension.
- Si vous vous déplacez à l'étranger, appliquez les recommandations suivantes :
	- ❏ Vérifiez les réglementations douanières relatives aux ordinateurs pour tous les pays/régions où vous vous rendez.
	- ❏ Vérifiez les spécifications des cordons d'alimentation et des adaptateurs dans les pays/régions où vous prévoyez d'utiliser votre ordinateur. En effet, les spécifications de tension, de fréquence et de connecteur varient selon les pays/régions.

ÅAfin de réduire le risque d'électrocution, d'incendie ou de détérioration du matériel, n'essayez pas d'alimenter l'ordinateur au moyen d'un kit de conversion de tension destiné aux équipements ménagers.

# <span id="page-42-0"></span>**Annexe A : Résolution des problèmes**

# <span id="page-42-1"></span>**Ressources pour la résolution des problèmes**

<span id="page-42-9"></span>Si vous rencontrez des problèmes informatiques, suivez une à une les étapes de résolution des problèmes ci-après jusqu'à ce que le problème soit résolu :

- Reportez-vous à la section suivante de ce chapitre, « Résolution rapide des problèmes ».
- Pour obtenir des informations supplémentaires sur l'ordinateur et les liens vers les sites Web, accédez à la section Aide et support. Cliquez sur **Démarrer**, puis sur le bouton **Aide et support**.

<span id="page-42-8"></span><span id="page-42-7"></span>✎ Bien que de nombreux outils de vérification et de réparation nécessitent une connexion Internet, certains autres, tels que Aide et support, permettent de résoudre des problèmes lorsque l'ordinateur est hors ligne.

# <span id="page-42-2"></span>**Résolution rapide des problèmes**

#### <span id="page-42-3"></span>**L'ordinateur ne démarre pas**

<span id="page-42-5"></span>Si l'ordinateur ne s'allume pas lorsque vous faites glisser l'interrupteur d'alimentation, les suggestions suivantes peuvent vous aider à résoudre le problème :

Si l'ordinateur est branché sur une prise secteur, branchez un autre appareil électrique sur la prise pour vous assurer qu'elle est correctement alimentée en courant.

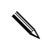

<span id="page-42-6"></span><span id="page-42-4"></span>Utilisez uniquement l'adaptateur secteur fourni avec l'ordinateur ou un adaptateur agréé HP.

■ Si l'ordinateur fonctionne sur batterie ou s'il est branché sur une source d'alimentation externe différente de la prise secteur, branchez-le sur la prise secteur à l'aide de l'adaptateur secteur. Vérifiez que les connexions du cordon d'alimentation et de l'adaptateur secteur sont bien en place.

#### <span id="page-43-0"></span>**Le pavé tactile ne fonctionne pas correctement**

<span id="page-43-7"></span>Si le pavé tactile ne fonctionne pas correctement, procédez comme suit :

- Assurez-vous qu'il est activé. Si le voyant de désactivation du pavé tactile est orange, appuyez rapidement deux fois sur le voyant de désactivation pour activer le pavé tactile. Si le voyant de désactivation du pavé tactile est éteint, celui-ci est actif.
- Procédez comme suit pour utiliser le pavé tactile :
	- ❏ Utilisez un doigt pour naviguer, cliquer ou activer/désactiver le pavé tactile.
	- ❏ Utilisez deux doigts pour contrôler les mouvements du pavé tactile, tels que le défilement, le pincement/zoom et la rotation.
	- ✎ Pour désactiver les mouvements du pavé tactile ou explorer d'autres mouvements du pavé tactile, double-cliquez sur l'icône **Synaptics** dans la zone de notification à l'extrémité droite de la barre des tâches, cliquez sur l'onglet **Paramètres des périphériques**, puis sur **Paramètres**.

### <span id="page-43-1"></span>**L'écran de l'ordinateur est noir**

<span id="page-43-10"></span><span id="page-43-8"></span><span id="page-43-4"></span>Si l'écran reste noir alors que l'ordinateur est sous tension et le voyant d'alimentation allumé, l'ordinateur n'est peut-être pas configuré pour afficher l'image sur son écran. Pour transférer l'image vers l'écran de l'ordinateur, appuyez sur la touche de **basculement d'image**.

## <span id="page-43-2"></span>**Les logiciels ne fonctionnent pas normalement**

<span id="page-43-12"></span><span id="page-43-5"></span>Si les logiciels cessent de répondre ou semblent fonctionner de manière anormale, appliquez les recommandations suivantes :

Redémarrez l'ordinateur en cliquant successivement sur **Démarrer**, sur la flèche en regard du bouton Arrêter, puis sur **Redémarrer**.

<span id="page-43-11"></span><span id="page-43-9"></span><span id="page-43-6"></span>Si vous ne parvenez pas à redémarrer l'ordinateur à l'aide de cette procédure, reportez-vous à la section « L'ordinateur est sous tension mais ne répond pas ».

■ Exécutez une analyse antivirale. Pour plus d'informations sur les ressources antivirus de l'ordinateur, reportez-vous à la section « Protection de l'ordinateur contre les virus » du chapitre 4.

### <span id="page-43-3"></span>**L'ordinateur est sous tension mais ne répond pas**

Si l'ordinateur ne répond pas aux commandes des logiciels ou du clavier alors qu'il est sous tension, effectuez les procédures d'arrêt d'urgence ci-dessous dans l'ordre indiqué :

Ä**ATTENTION :** Les procédures d'arrêt d'urgence entraînent la perte des informations non enregistrées.

- Faites glisser l'interrupteur d'alimentation et maintenez-le dans cette position pendant au moins 5 secondes.
- Débranchez l'ordinateur de l'alimentation externe et retirez la batterie.

#### <span id="page-44-0"></span>**L'ordinateur est anormalement chaud**

<span id="page-44-9"></span><span id="page-44-7"></span><span id="page-44-6"></span><span id="page-44-3"></span>Il est tout à fait normal que l'ordinateur soit chaud au toucher en cours de fonctionnement. Toutefois, si vous sentez qu'il est *anormalement* chaud, il peut s'agir d'une surchauffe due à l'obturation d'une des ouvertures d'aération.

Si vous pensez que l'ordinateur est en surchauffe, laissez-le refroidir à la température ambiante. Veillez à ne pas obstruer les ouvertures d'aération pendant l'utilisation de l'ordinateur.

- <span id="page-44-8"></span>Å**AVERTISSEMENT !** Pour éviter tout risque de blessure liée à la chaleur ou tout risque de surchauffe de l'ordinateur, ne le posez pas directement sur vos genoux et n'obstruez pas les ouvertures d'aération. Utilisez toujours l'ordinateur sur une surface plane et rigide. La ventilation ne doit pas être entravée par des éléments rigides, tels qu'une imprimante, ni par des éléments souples, tels que des coussins, un vêtement ou un tapis. De même, l'adaptateur secteur ne doit rester en contact ni avec la peau ni avec un élément souple, tel que des coussins, un vêtement ou un tapis lorsque l'ordinateur est en cours de fonctionnement. L'ordinateur et l'adaptateur secteur sont conformes aux limites de température de surface accessibles à l'utilisateur, définies par la Norme internationale sur la sécurité du matériel informatique (CEI 60950).
- <span id="page-44-5"></span><span id="page-44-4"></span><span id="page-44-2"></span>Le ventilateur de l'ordinateur démarre automatiquement pour refroidir les composants internes et éviter une surchauffe. Il est normal que le ventilateur interne s'arrête et redémarre en cours d'utilisation.

## <span id="page-44-1"></span>**Un périphérique externe ne fonctionne pas**

Si un périphérique externe ne fonctionne pas normalement, essayez les procédures suivantes :

- Mettez le périphérique sous tension conformément aux instructions du constructeur.
- Assurez-vous que toutes les connexions du périphérique sont bien en place.
- Assurez-vous que le périphérique est alimenté.
- Assurez-vous que le périphérique, en particulier s'il est ancien, est compatible avec le système d'exploitation.
- Assurez-vous que les pilotes appropriés sont installés et mis à jour.
- Assurez-vous qu'une unité optique externe est connectée à un port USB de l'ordinateur et non à un port USB d'un autre périphérique externe, tel qu'un concentrateur ou une station d'accueil.

### <span id="page-45-0"></span>**La connexion au réseau sans fil ne fonctionne pas**

<span id="page-45-2"></span><span id="page-45-1"></span>Si la connexion au réseau sans fil ne fonctionne pas correctement, appliquez les recommandations suivantes :

✎ Si vous vous connectez à un réseau d'entreprise, contactez l'administrateur informatique.

- Cliquez successivement sur **Démarrer**, **Réseau et Internet**, **Centre Réseau et partage**, **Résoudre les problèmes**, **Connexions Internet**, puis suivez les instructions à l'écran.
- Vérifiez que le périphérique sans fil est sous tension et que le voyant sans fil sur l'ordinateur est blanc. Si le voyant est orange, mettez le périphérique sans fil sous tension.
- Vérifiez que les antennes sans fil de l'ordinateur ne sont pas obstruées.
- Assurez-vous que le modem câble ou DSL et son cordon d'alimentation sont correctement connectés et que les voyants sont allumés.
- Assurez-vous que le routeur ou le point d'accès sans fil est correctement connecté à l'adaptateur secteur et au modem câble ou DSL, et que les voyants sont allumés.
- Déconnectez et reconnectez tous les câbles, puis arrêtez et redémarrez les appareils.

Pour plus d'informations sur la technologie sans fil, reportez-vous aux informations et aux liens disponibles dans Aide et support.

Pour plus d'informations sur l'activation d'un service sans fil large bande, reportez-vous aux informations sur les opérateurs de réseaux mobiles fournies avec l'ordinateur.

# <span id="page-46-0"></span>**Annexe B : Caractéristiques techniques**

# <span id="page-46-1"></span>**Environnement d'exploitation**

<span id="page-46-8"></span><span id="page-46-7"></span><span id="page-46-4"></span>Les informations sur l'environnement d'exploitation présentées dans le tableau ci-après peuvent s'avérer utiles en cas de déplacement ou d'utilisation de l'ordinateur dans des conditions extrêmes.

<span id="page-46-10"></span><span id="page-46-9"></span><span id="page-46-6"></span><span id="page-46-5"></span><span id="page-46-3"></span><span id="page-46-2"></span>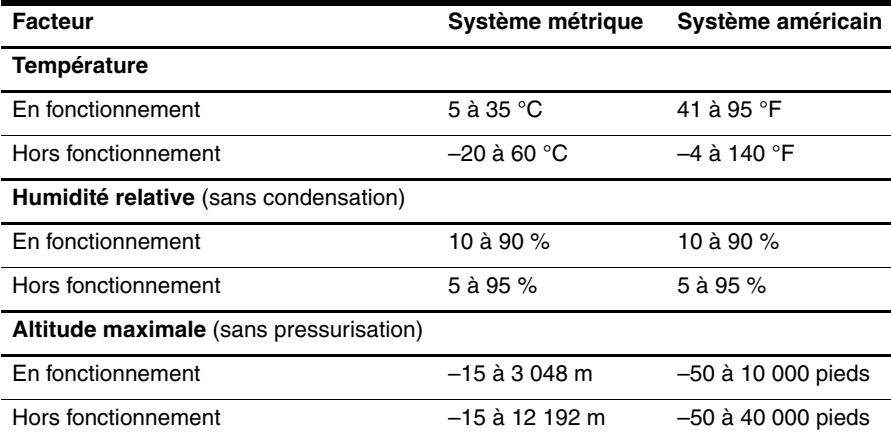

# <span id="page-47-0"></span>**Tension d'entrée**

<span id="page-47-1"></span>Les informations relatives à l'alimentation contenues dans cette section peuvent s'avérer utiles en cas de déplacement à l'étranger avec votre ordinateur.

L'ordinateur utilise une alimentation continue, qui peut être fournie par une source d'alimentation en courant alternatif ou continu. Bien que l'ordinateur puisse fonctionner sur une source d'alimentation en courant continu autonome, il est vivement recommandé d'utiliser uniquement un adaptateur secteur ou une source d'alimentation CC fournis ou agréés par HP pour alimenter l'ordinateur.

<span id="page-47-3"></span>L'ordinateur supporte une alimentation en courant continu correspondant aux caractéristiques suivantes.

<span id="page-47-2"></span>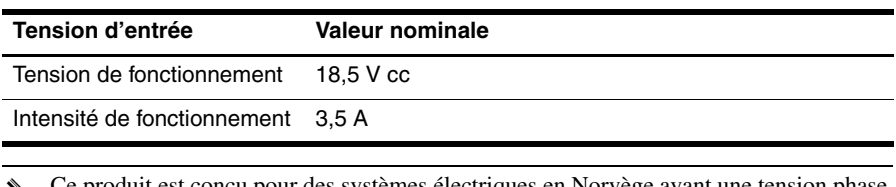

✎ Ce produit est conçu pour des systèmes électriques en Norvège ayant une tension phase à phase ne dépassant pas 240 Vrms.

✎ La tension et le courant de fonctionnement de l'ordinateur sont indiqués sur l'étiquette relative aux réglementations du système, sous l'ordinateur.

# **Index**

### <span id="page-48-0"></span>**A**

accès Internet sans fil [17](#page-22-3) adaptateur secteur [25](#page-30-0) alimentation, mis[e sous tension](#page-42-4)  de l'ordinateur 37 altitude, caractéristiques [41](#page-46-2) **B** boutons du pavé tactile, identification [7](#page-12-2) **C** caractéristiques altitude [41](#page-46-3) environn[ement d'exploitation](#page-46-5) [41](#page-46-4) humidité 41 température [41](#page-46-6) tension d'entrée [42](#page-47-1) caractéristiques d'[environnement](#page-40-4) [41](#page-46-7) clavier, nettoyage 35 cliquer, écran tactile [11](#page-16-2) conditions de travail [24](#page-29-3) conformité CEI 60950 [25](#page-30-1), [39](#page-44-2) connexion à Internet [18](#page-23-1) connexion à un réseau câblé [21](#page-26-1) connexion à un réseau sans fil [18](#page-23-2) connexion à un réseau [sans fil existant](#page-29-4) [18](#page-23-3) cordon d'alimentation 24 création d'un CD ou d'un DVD [29](#page-34-1)

#### **D**

décharge électrique [24](#page-29-5) défilement écran tactile [13](#page-18-0) TouchPad [9](#page-14-2) démarrage, résolution des problèmes [37](#page-42-5) déplacement avec l'ordinateur [35](#page-40-5), [41](#page-46-8) disposition du poste de travail [24](#page-29-6) disques de restauration [31](#page-36-2) données personnelles, protection [23](#page-28-4)

#### **E**

écran nettoyage [35](#page-40-6) rotation [5](#page-10-2)

écran noir, résolution des problèmes [38](#page-43-4) écran tactile configurati[on des préférences](#page-18-0) [14](#page-19-1) défilement 13 glissement [12](#page-17-0) pincement [14](#page-19-2) raccourci [12](#page-17-1) rotation [13](#page-18-1) toucher [11](#page-16-2) utilisation [11](#page-16-3) zoom [14](#page-19-2) environnement d'[exploitation,](#page-46-4)  caractéristiques 41

### **F**

fournisseur d'accès à Internet (FAI) [17](#page-22-4)

### **G**

gestes du pavé tactile défilement [9](#page-14-3) pincement [10](#page-15-0) rotation [10](#page-15-1) utilisation [9](#page-14-4) glissement, écran tactile [12](#page-17-0)

#### **H**

humidité, caractéristiques [41](#page-46-9)

#### **I**

identification des logiciels [27](#page-32-2) *Informations sur les réglementations, la sécurité et les conditions d'utilisation* [24](#page-29-7) Internet accès sans fil [17](#page-22-5) choix d'un FAI [17](#page-22-6) choix du type d'accès Internet [17](#page-22-7)

#### **L**

logiciels antivirus [23](#page-28-5) identification [27](#page-32-3) mises à jour [30](#page-35-1) résolution des problèmes [38](#page-43-5) sauvegarde d'informations [31](#page-36-3) logiciels antivirus [23](#page-28-6)

#### **M**

MediaSmart, utilisation [28](#page-33-2)

#### **N**

nettoyage de l'écran [35](#page-40-7) nettoyage du clavier [35](#page-40-8) Norton Internet Security [23](#page-28-7)

#### **O**

ordinateur ne répond pas, résolution des problèmes [38](#page-43-6) ordinateur, mise sous tension [37](#page-42-6) ouvertures d'aération, précautions [25,](#page-30-2) [39](#page-44-3)

#### **P**

pare-feux [23](#page-28-8) pavé tactile activation et d[ésactivation](#page-12-3) [8](#page-13-2) identification 7 navigation [8](#page-13-3) nettoyage [35](#page-40-9) résolutio[n des problèmes](#page-14-5) [38](#page-43-7) sélection 9 périphériques externes, résolution des problèmes [39](#page-44-4) pincement écran tactile [14](#page-19-2) pavé tactile [10](#page-15-0) points de [restauration](#page-29-8) [32](#page-37-4) positions 24 pratiques informatiques sécurisées [24](#page-29-9) préférences du [pavé tactile,](#page-16-4)  configuration 11 protection contre les surtensions [24](#page-29-10)

#### **R**

raccourci, écran tactile [12](#page-17-1) réglementations, informations [24](#page-29-7), [25](#page-30-3) réseau sans fil, résolution des problèmes [40](#page-45-1) résolution des problèmes [37](#page-42-7) écran noir [38](#page-43-8) ordinateur ne répond pas [38](#page-43-9) périphérique externe, p[roblèmes](#page-43-10) [39](#page-44-5) problèmes d'affichage 38 problèmes de démarrage [37](#page-42-8) problèmes de logiciel [38](#page-43-11) problèmes de réseau sans fil [40](#page-45-2)

problèmes [de surchauffe](#page-42-9) [39](#page-44-6) ressources 37 TouchPad [38](#page-43-7) virus, problèmes [38](#page-43-12) restauration du système [31](#page-36-4) rotation écran tactile [13](#page-18-1) pavé tactile [10](#page-15-2)

#### **S**

sauvegarde [32](#page-37-5) *Sécurité et e[rgonomie du poste](#page-29-11)  de travail* 24 stylet identification [15](#page-20-3) stockage [16](#page-21-2) tenir [15](#page-20-4) stylet de tablette graphique identification [15](#page-20-5) stockage [16](#page-21-2) tenir [15](#page-20-4) surchauffe, [ordinateur](#page-29-12) [39](#page-44-7) surtensions 24 système, points de restauration [32](#page-37-6)

## **T**

température caractéristiques [41](#page-46-10) informations liées à la sécurité [25,](#page-30-4) [39](#page-44-8) résolution des problèmes [39](#page-44-9) tension d'entrée, caractéristiques [42](#page-47-2) tension, caractéristiques [42](#page-47-3) toucher, écran tactile [11](#page-16-2) transport de l'ordinateur [35](#page-40-10)

#### **U**

unité optique, partage [16](#page-21-3)

#### **V**

virus [23](#page-28-9) virus informatiques [23](#page-28-10) voyant de désac[tivation du pavé tactile,](#page-12-4)  identification 7

#### **Z**

zone du pavé tactile, identification [7](#page-12-5) zoom écran tactile [14](#page-19-2) pavé tactile [10](#page-15-0)